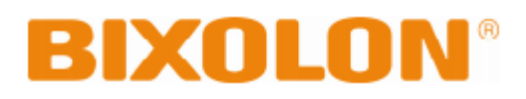

**Használati útmutató**

# **Címke nyomtató**

**1.08 verzió SLP-T400 / T400E SLP-T403 / T403E SLP-D420 / D420E SLP-D423 / D423E SLP-D220 / D220E SLP-D223 / D223E**

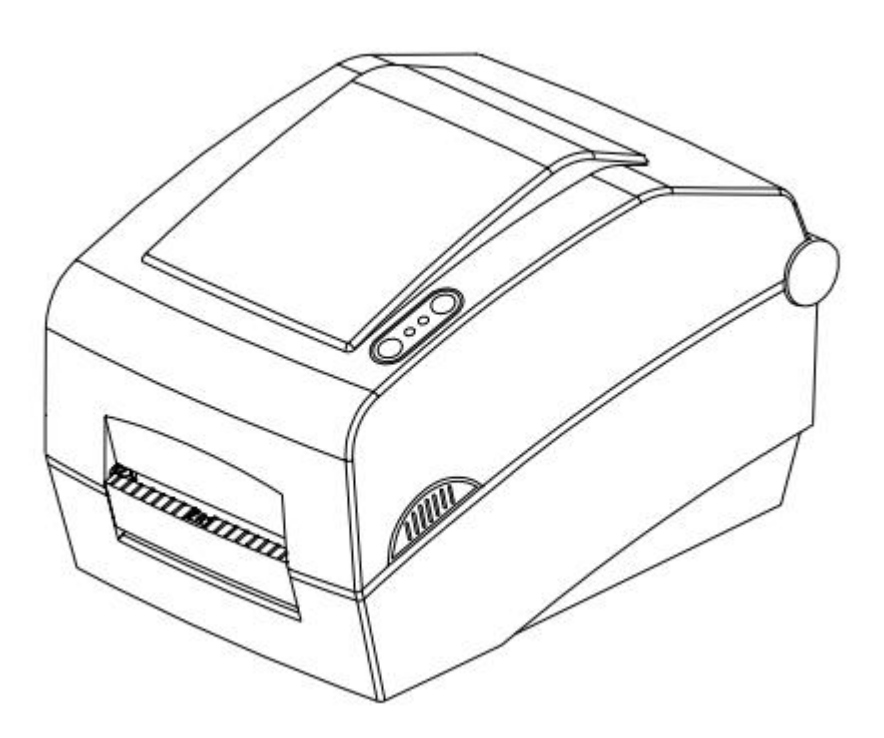

[www.bixolon.com](http://www.bixolon.com/) **[www.penztargepcentrum.hu](http://www.penztargepcentrum.hu/)**

# Tartalomjegyzék

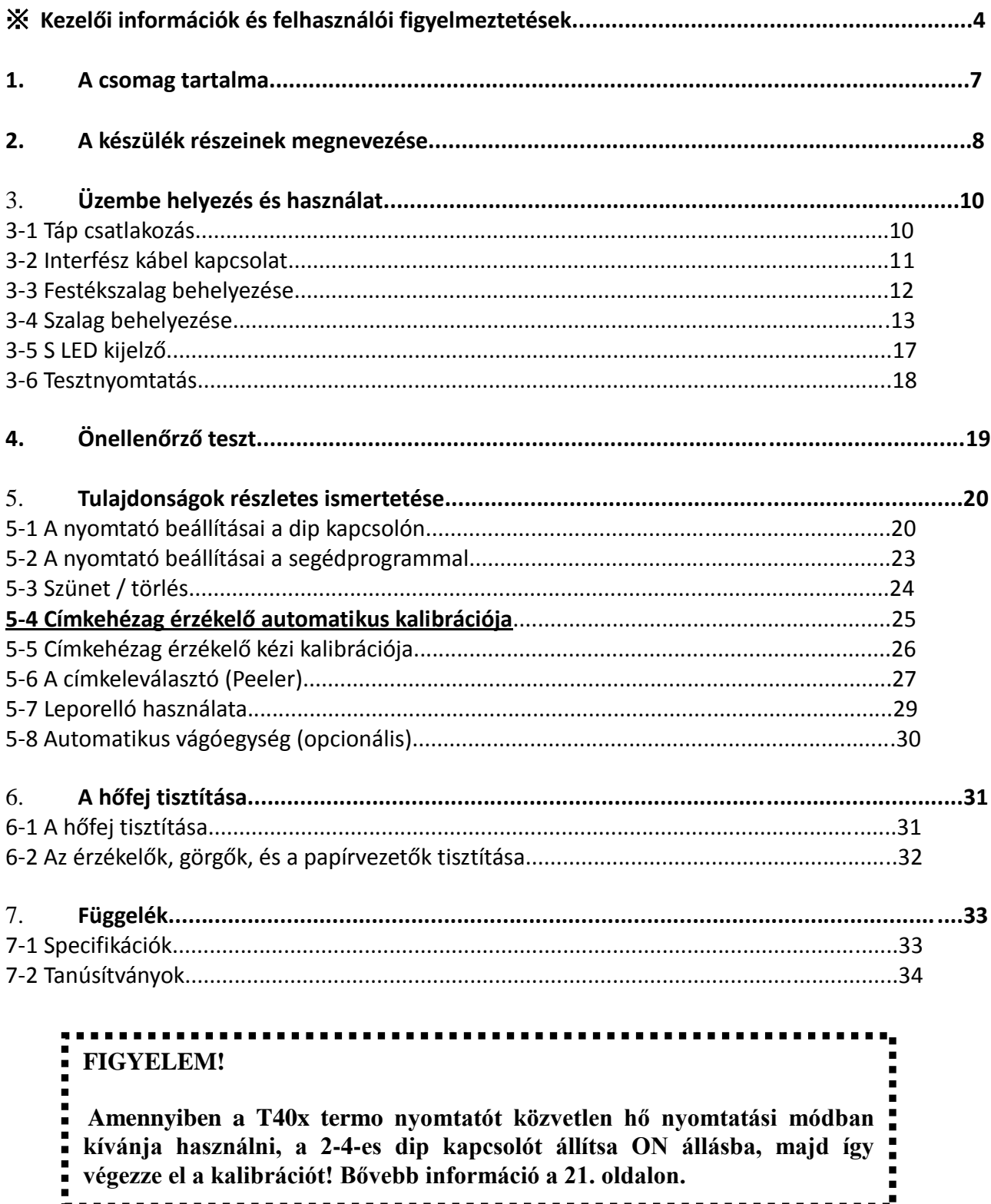

# **Kezelői információk**

Ez a kézikönyv a készülék használatával, és esetlegesen felmerülő problémák során adódó teendőkkel kapcsolatban tartalmaz információkat.

※ A gyári CD a következő területekkel kapcsolatosan tartalmaz bővebb információkat a készülékhez:

#### 1. **Windows illesztőprogram leírása**

Ez a leírás a Windows illesztőprogrammal és főbb funkcióival kapcsolatos információkat tartalmazza.

#### 2. **Egyesített címke nyomtató segédprogram leírása**

Ez a leírás a szoftver funkcióválasztásának használatát, működési körülmények megváltoztatását, stb. ismerteti.

A következő funkciók elérhetők:

- 1. Firmware letöltő
- 2. Gyári betűtípus letöltő
- 3. Soft-font (vagy letölthető betűtípus) letöltő.
- 4. PCX fájl letöltő
- 5. Egyéni beállításkezelő
- 6. Fájlátvitel kezelő
- 7. SLCS tesztelő

#### 3. **Z driver (Z meghajtó) leírása**

Ez a leírás a Z meghajtó használatával kapcsolatos információkat tartalmazza. A Z meghajtó tartalmazza azt a funkciót, amely képes az A4-es eredeti másolat adatát 4 colos méretre zsugorítani.

#### 4. **Programozási (SLCS) Kézikönyv**

Ez a kézikönyv a címkenyomtató parancsokkal kapcsolatos információkat tartalmazza.

#### 5. **TrueType betűtípus letöltő**

Ez a leírás arról a betűtípus letöltőről tartalmaz információkat, mely a true betűtípusokat képes letölteni, illetve eszköz betűtípusként való használatukat lehetővé teszi.

#### 6. **Ethernet interfész leírás**

Ez a leírás a az Ethernet interfész használatáról és konfigurálásáról tartalmaz információkat.

#### 7. **Címketervező program leírása**

Ez a leírás azon címkekészítő Windows PC program leírását tartalmazza, mellyel szöveget, képeket, és vonalkódokat rakhat a címkén a kívánt helyre.

Mi, a BIXOLON-nál folyamatos erőfeszítéseket teszünk termékeink funkcióinak bővítésére és minőségének javítására. Következésképpen az itt ismertetett tartalom és/vagy termékek specifikációi figyelmeztetés nélkül változhatnak.

### **■ Biztonsági óvintézkedések**

A készülék használatakor kérjük tartsa be a következő biztonsági előírásokat bármilyen veszély, vagy anyagi kár megelőzése érdekében.

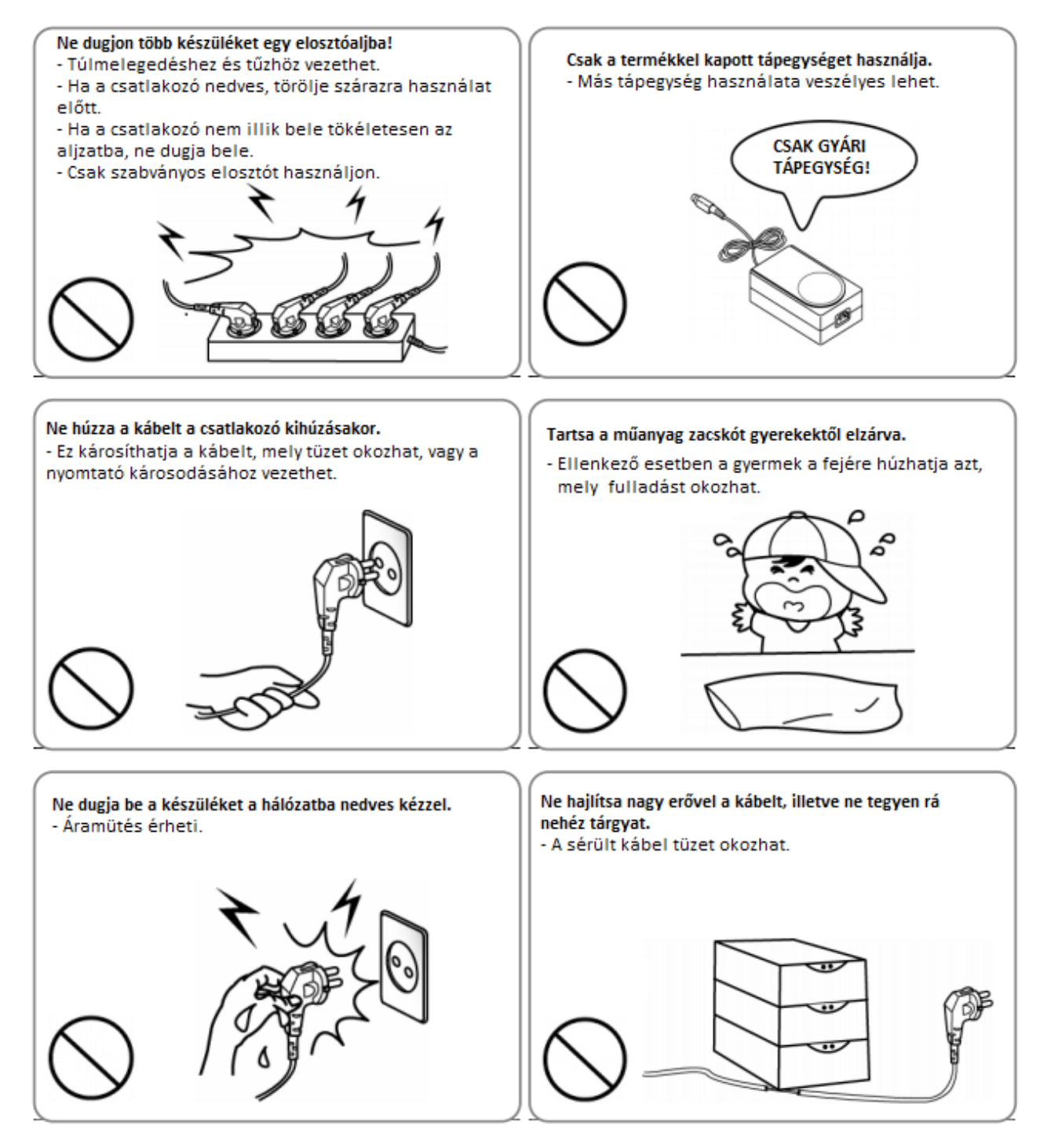

### **FIGYELEM!**

Ezen utasítások megszegése komoly sérülést, illetve halált is okozhat!

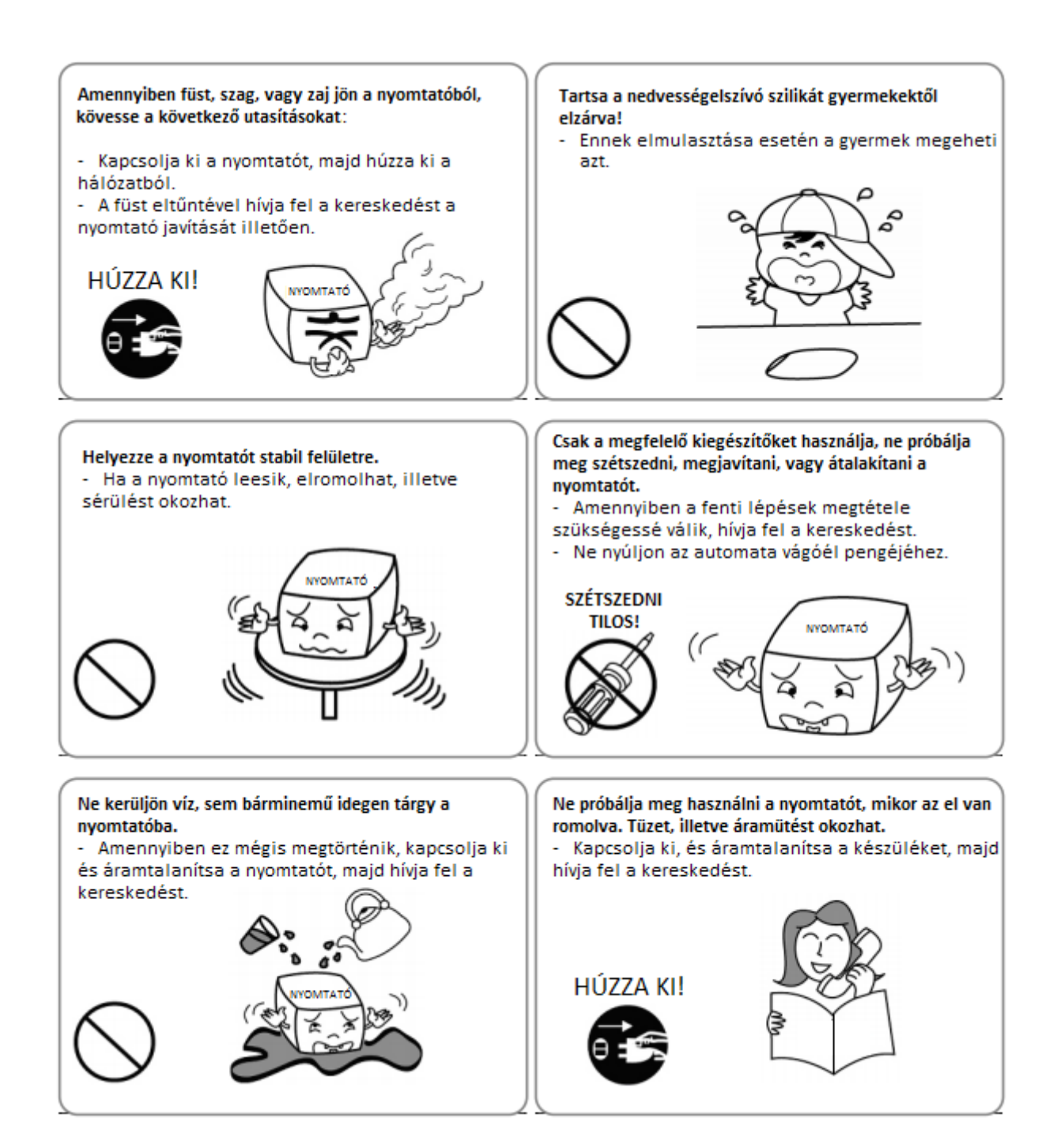

# **Egyéb figyelmeztetések**

Ezen kézikönyv, továbbá egyéb más leírások szerzői joga a BIXOLON Co., Ltd. tulajdonát képezik. Ezen anyag másolása, vagy elektronikus formába való konvertálása a BIXOLON Co., Ltd. írásos engedélye nélkül szigorúan tilos.

Az ebben a kézikönyvben foglalt információk használata nem tartozik szabadalomjog alá. Ezen kézikönyvet a részletekre való legnagyobb odafigyeléssel állították össze, mindazonáltal tartalmazhat hibákat, illetve kihagyásokat.

A BIXOLON Co., Ltd.-t jogilag nem terheli felelősség semmilyen kárért, mely az ebben a kézikönyvben található információk alkalmazásából fakadhatnak.

A BIXOLON Co., Ltd.-t és társvállalatait nem terheli jogi felelősség (kivéve az Egyesült Államokban) bárminemű kárért, veszteségért, költségért, és/vagy kiadásért a terméket illetően, mely a BIXOLON Co., Ltd. által mellékelt működtetési és fenntartási információk és utasítások megszegéséből, illetve figyelmen kívül hagyásából fakadó elromlásból, meghibásodásból és/vagy nem rendeltetésszerű használatából, továbbá a termék a felhasználó, és/vagy harmadik fél általi illetéktelen megváltoztatásából, javításából, és/vagy módosításából ered.

A BIXOLON Co., Ltd.-t nem terheli jogi felelősség semminemű kárért és/vagy problémáért mely olyan opciók és/vagy alkatrészek használatából fakad, melyek nem eredeti BIXOLON, vagy illetékes termékek.

# **1. A csomag tartalma**

A nyomtató csomagjának a következő elemeket mind tartalmaznia kell. Amennyiben azt tapasztalja, hogy bármely elem hiányzik, vagy sérült, vegye fel a kapcsolatot a kereskedéssel, ahol a készüléket vásárolta.

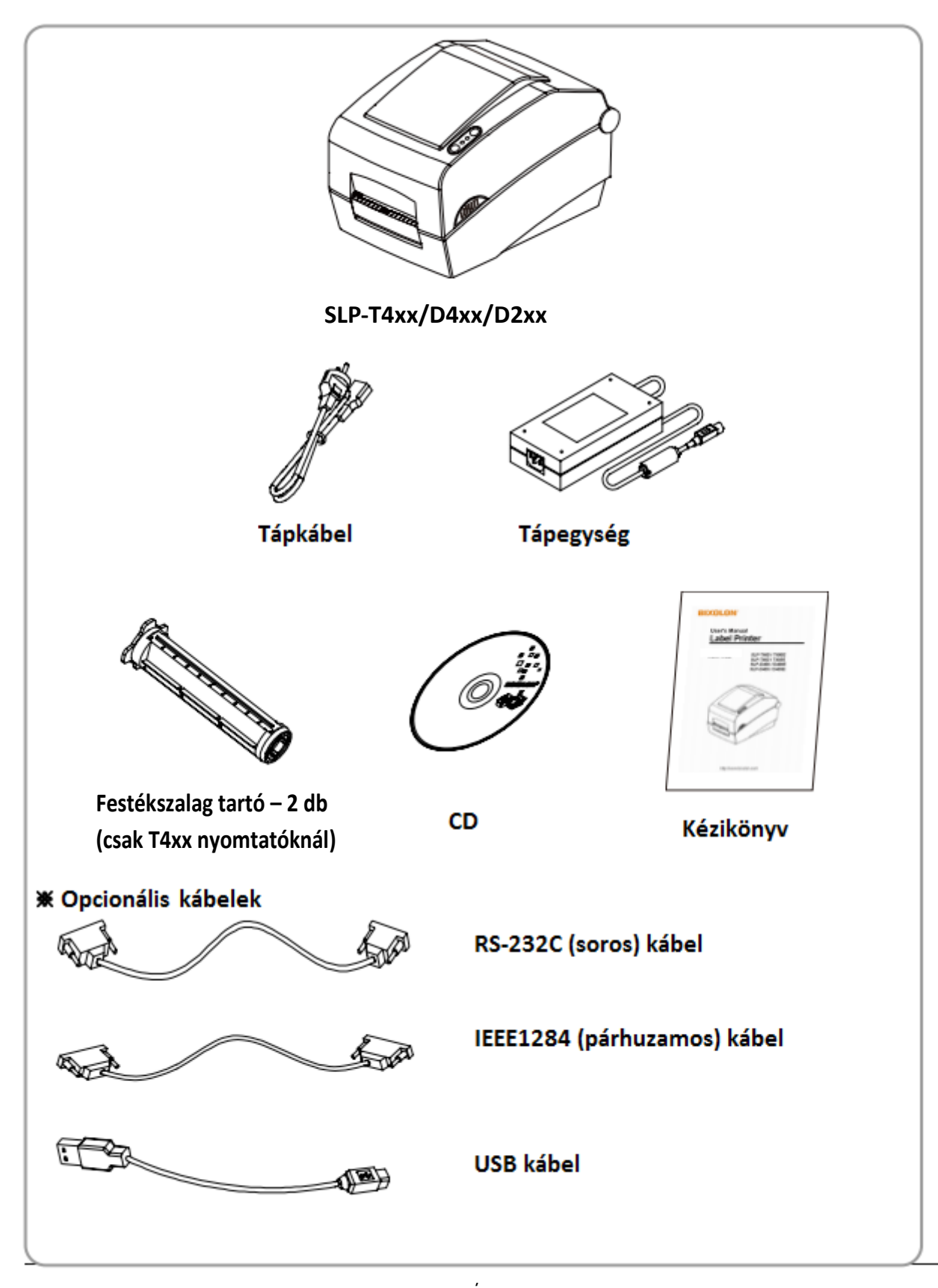

# **2. A készülék részeinek megnevezése**

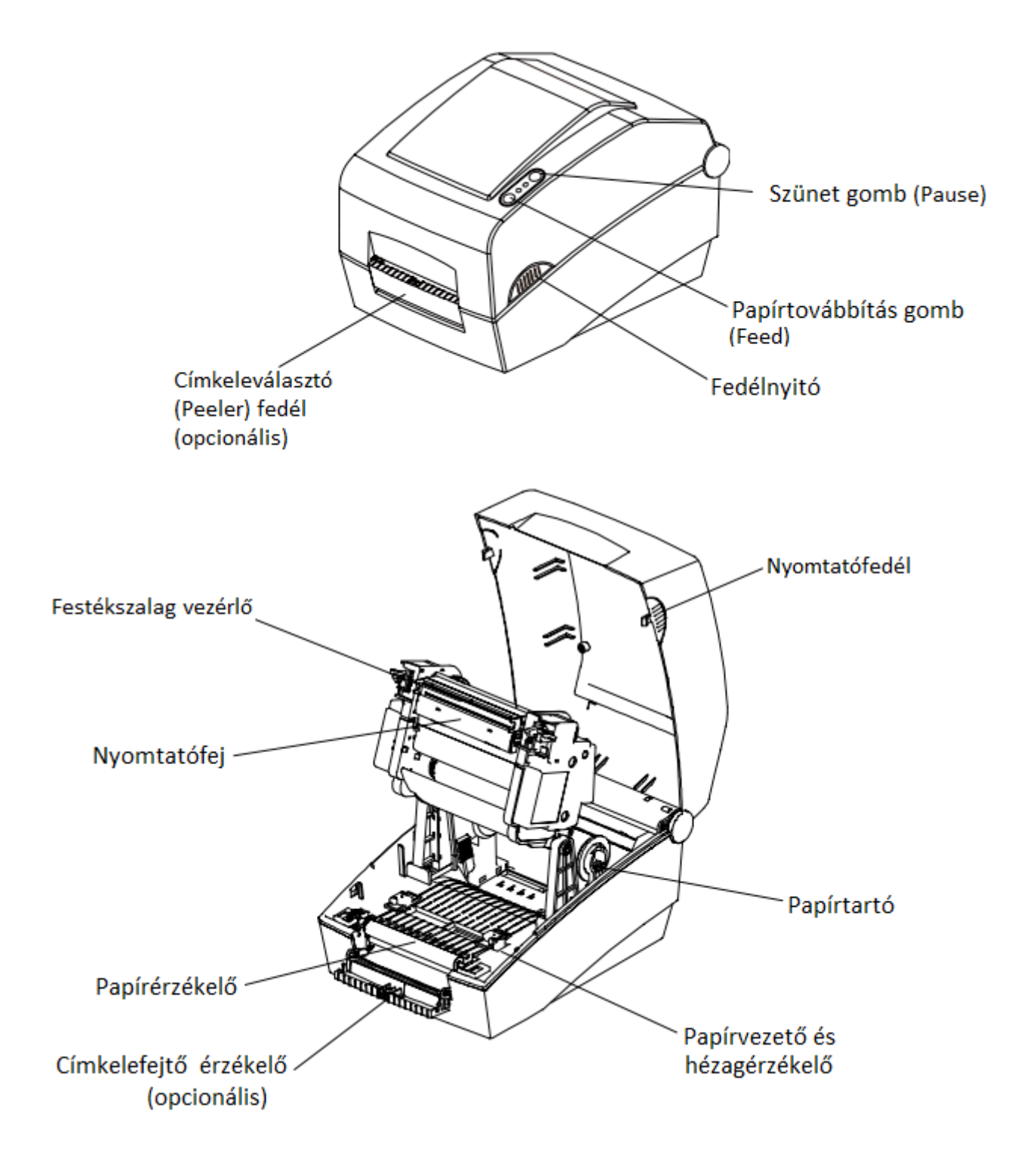

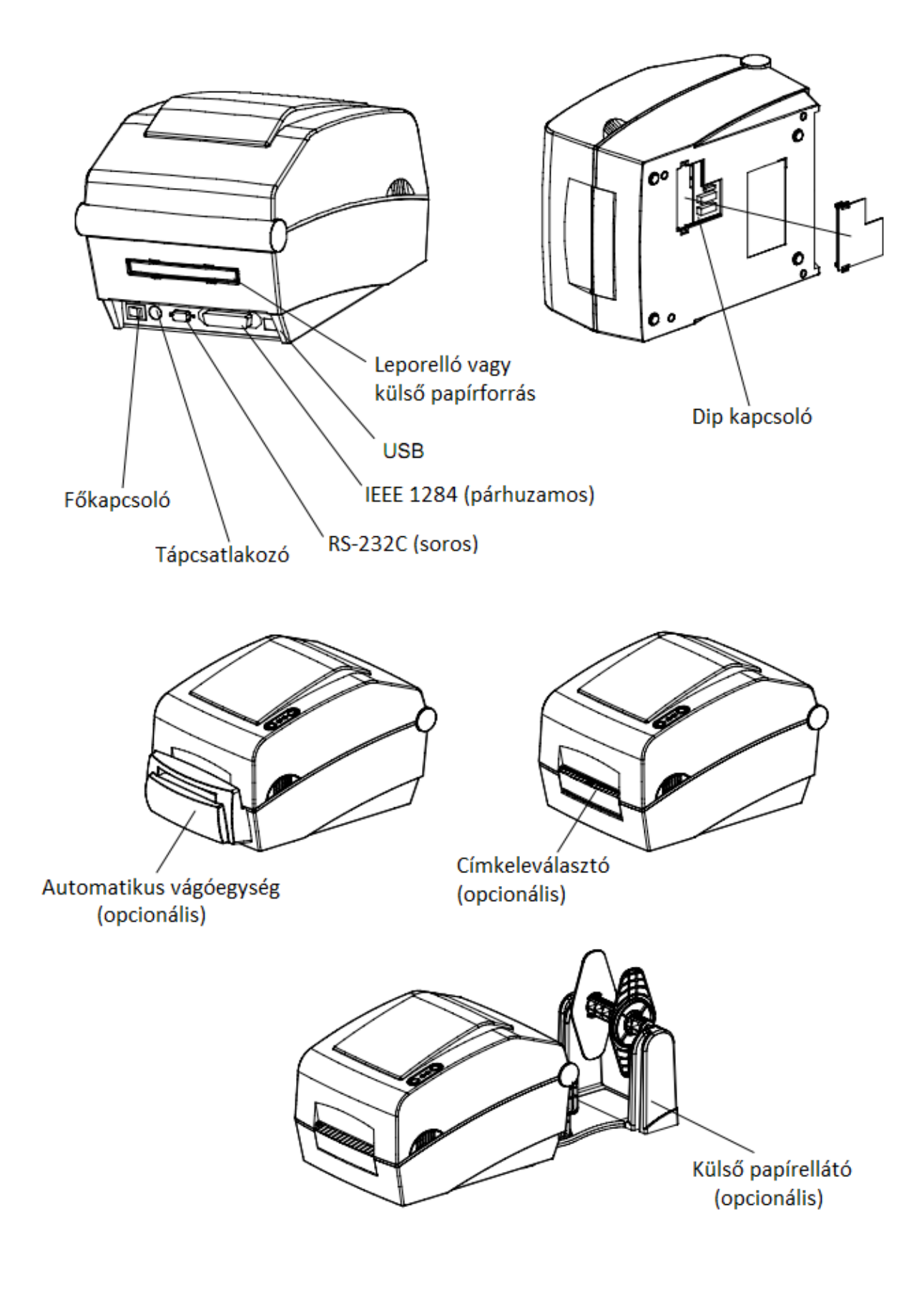

# **3. Üzembe helyezés és használat**

# **3-1 Táp csatlakozás**

Csatlakoztassa a nyomtatót az elektromos hálózathoz amint az alábbi képen látható.

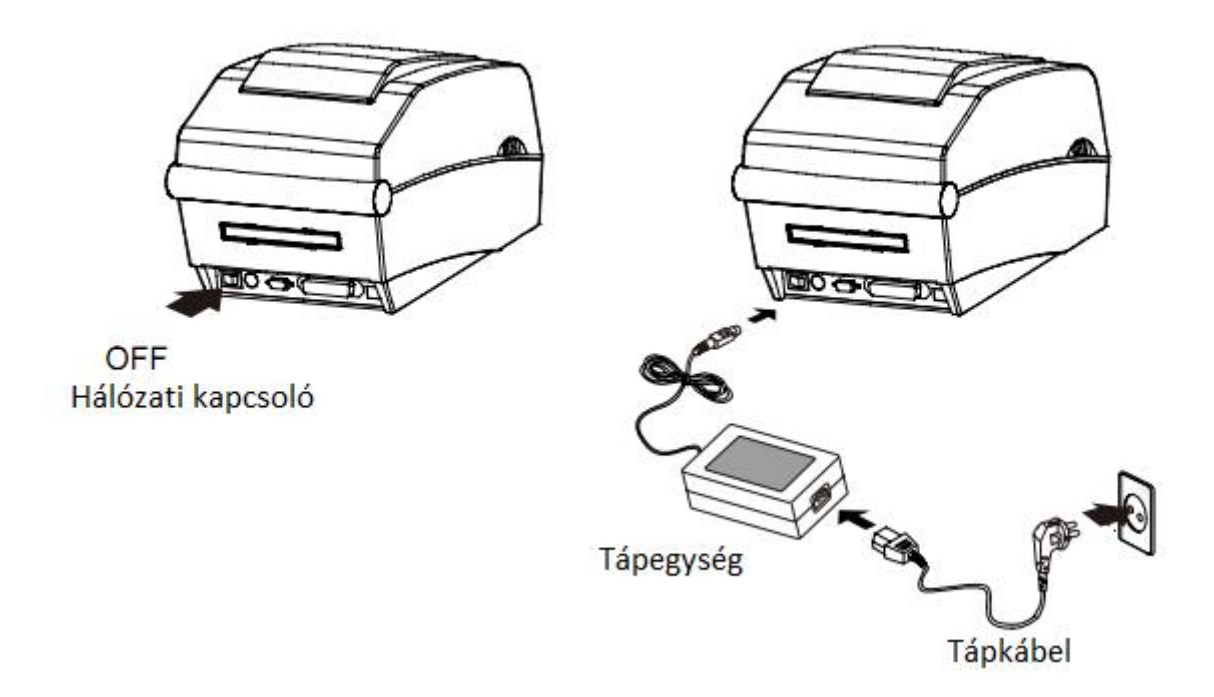

- 1.) Kapcsolja ki a nyomtatót annak hálózati kapcsolójánál ("OFF").
- 2.) Ellenőrizze, hogy a tápegység feszültsége megegyezik a hálózati feszültséggel.
- 3.) Csatlakoztassa a tápegység megfelelő csatlakozóját a nyomtatóhoz.
- 4.) Csatlakoztassa a tápkábelt a tápegységhez.
- 5.) Dugja a hálózati csatlakozót az aljzatba.

# **3-2 Interfészkábel kapcsolat**

Csatlakoztassa az interfészkábelt amint az alább látható.

A készülék a következő kommunikációs szabványoknak felel meg:

- $-$  RS-232C (Soros)
- IEEE1284 (Párhuzamos) (kizárólag SLP-T400D, T403D, D403D)
- USB
- Ethernet (kizárólag SLP-T400E, T403E/D400E, D403E)

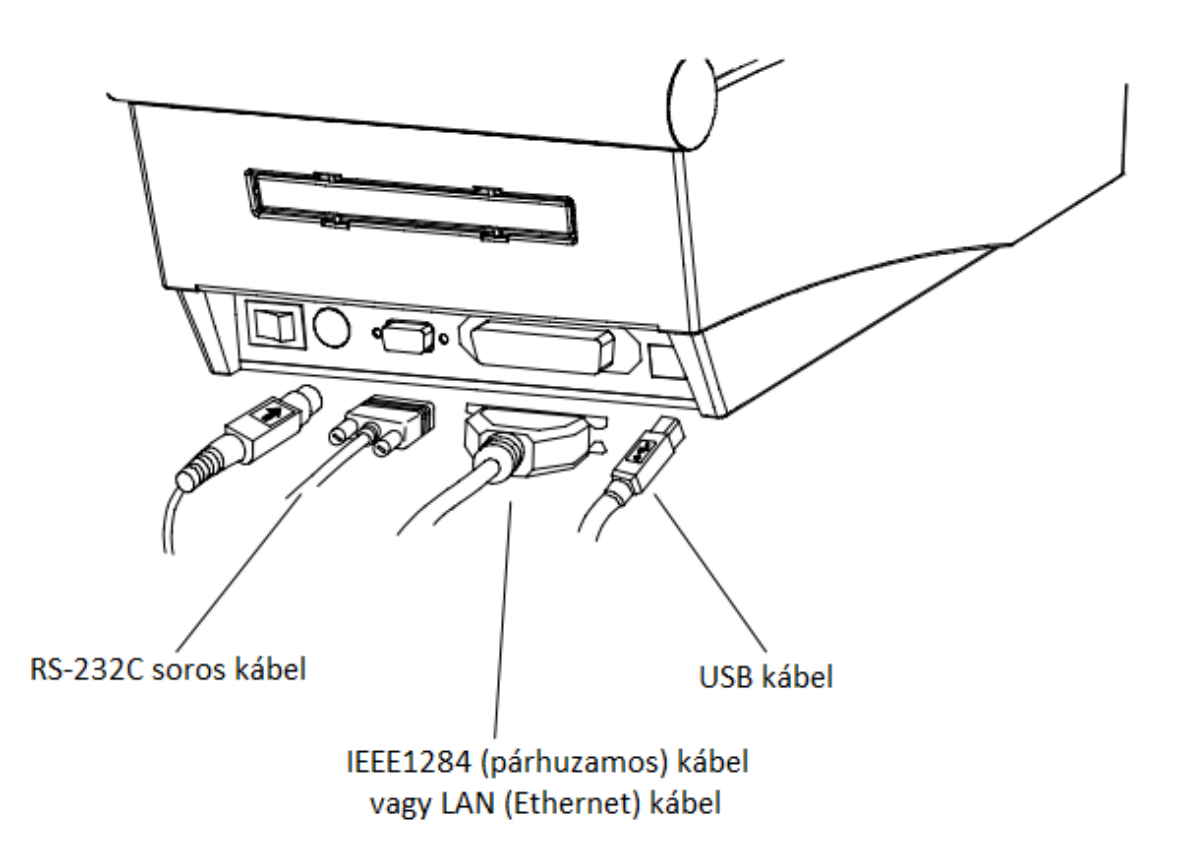

#### 1.) Kapcsolja ki a készüléket

- 2.) Csatlakoztassa a kommunikációs kábelt a megfelelő porthoz a nyomtatón:
- Soros kábel esetén csavarja be mindkét csavart
- Párhuzamos kábel használatakor minkét oldalon kattintsa be a rögzítőkapcsot.
- USB csatlakozásnál csatlakoztassa az USB kábelt.
- Ethernet használata esetén csatlakoztassa a LAN kábelt.

# **3-3 A papír behelyezése**

1.) Nyissa fel a nyomtató fedelét. 2.) Nyissa szét a papírtartót, majd helyezze be a papírtekercset, amint az az ábrán látható.

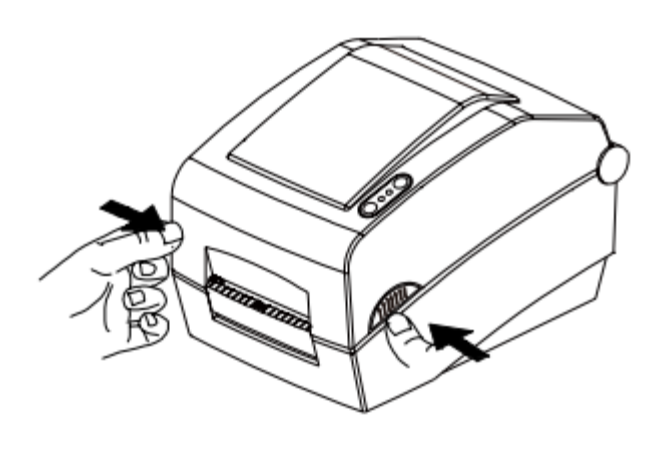

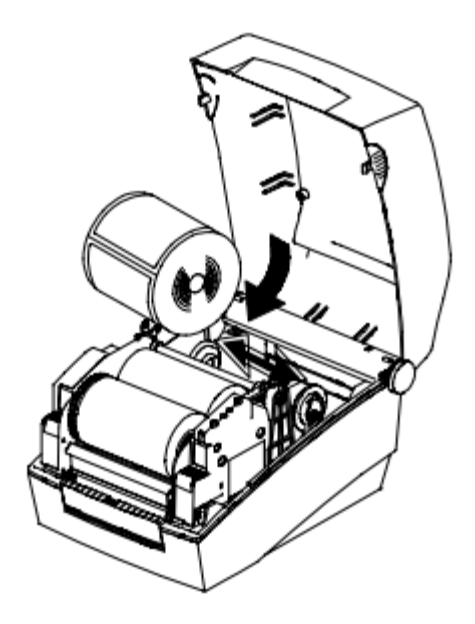

3.) Nyissa fel a festékszalag vezérlőt, majd a papírvezetőt is.

4.) Állítsa a papírvezetőt a a papír szélességéhez, majd csukja le a festékszalag vezérlőt. (Jegyezze meg a nyomtatási irányt.)

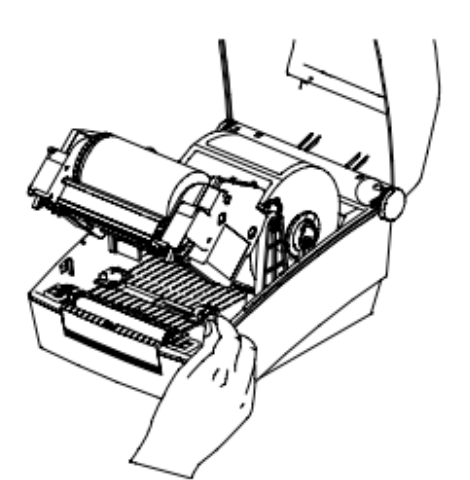

Festékszalag vezérlő Papírvezető

5.) Csukja le a nyomtató fedelét.

# **3-4 A festékszalag behelyezése (csak T4xx termo transzferes modelleknél)**

#### **3-4-1 A szalag típusa**

#### **1.) Típus megállapítása a bevonat helyéből**

- Vásárláskor emlékezzen, hogy csak olyan festékszalag használható, melyen a festék bevonat a hordozófólián kívül található (O).

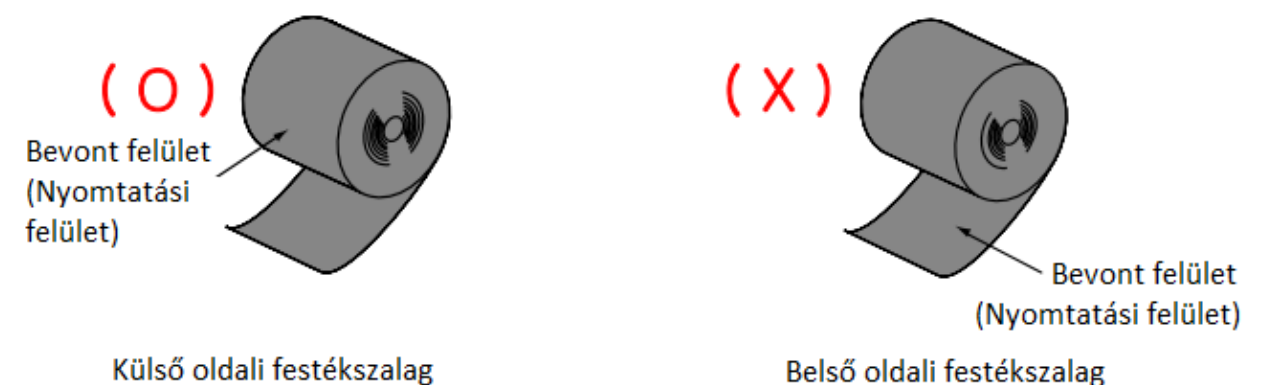

\*Megjegyzés

Festékszalagon lévő bevonat típusának megállapítását elvégezheti könnyedén öntapadós címke használatával

Amennyiben van használható címke, tesztelje érintéssel, hogy melyik oldal van festékkel bevonva. Kövesse a következő lépéseket az érintésteszt végrehajtásához:

- Távolítsa el a papírt a címkéről
- Érintsen egy-egy darabot a tapadó felületből a festékszalag papír belső és külső oldalához, majd nyomja rá őket.
- Távolítsa el a címkéket.
- Ellenőrizze, hogy a címke öntapadó felülete össze lett-e fogva a fekete festékszalag által.

#### **2) Típus megállapítása csévetest alapján**

- Ez a nyomtató egycolos és félcolos csévetestes papírral használható.
- Az egycolos csévetesthez tartótest használata szükséges.
- A teljesen elhasznált tekercs tartótestet és a csévetestet újra kell használni. Ne dobja el.

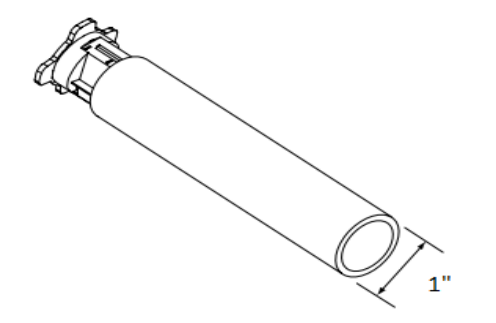

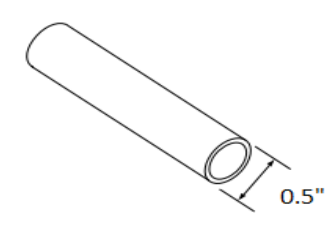

#### **3-4-2 Az egycolos csévetestű papír behelyezése**

1.) Helyezze be a tartótestet a csévetestbe. (Figyeljen a festékszalag irányára!)

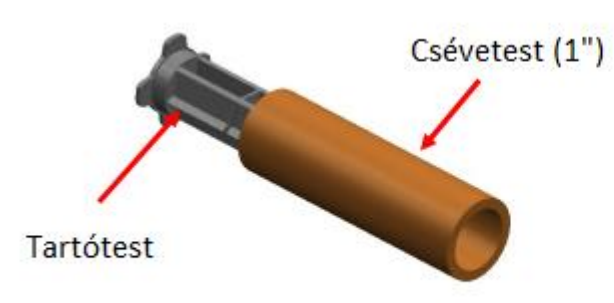

2.) Nyissa ki a festékszalag vezérlőt és helyezze be 3.) Tegyen egy darab ragasztószalagot a a festékszalagot a tartótesttel együtt balról jobbra nyomva.

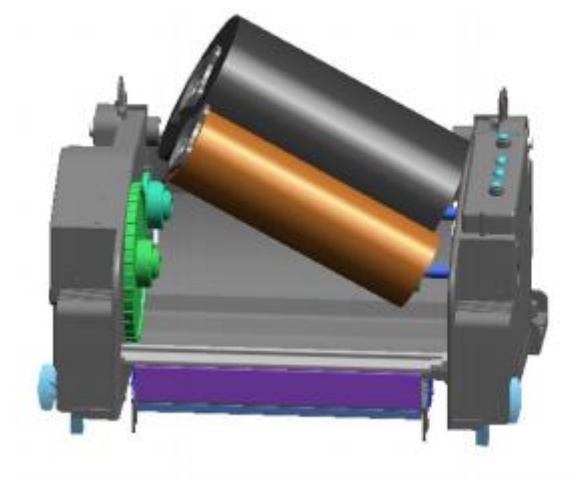

3.) Csukja be a festékszalag vezérlő egységet.

#### **3-4-3 A félcolos csévetestű papír behelyezése**

1.) Nyissa ki a festékszalag vezérlőt és helyezze be a festékszalagot a tartótesttel együtt festékszalag tekercselendő végére, és rögzítse a balról jobbra nyomva. (Figyeljen a festékszalag irányára!)

2.) Tegyen egy darab ragasztószalagot a szalagot a csévetestre.

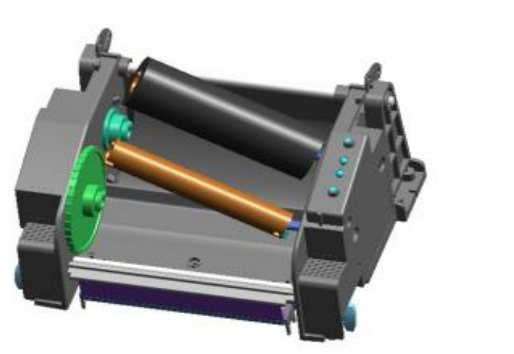

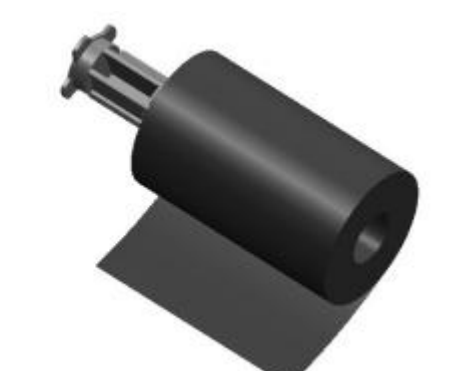

festékszalag tekercselendő végére, és rögzítse a szalagot a csévetestre.

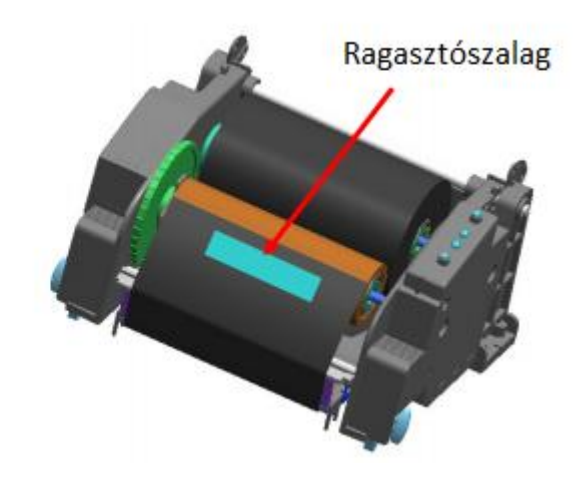

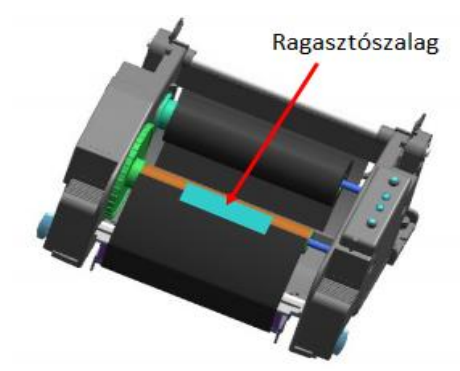

#### **3-4-4 Festékszalag hosszának beállítása tekerőgomb segítségével**

A készülékben 74 m-es, 100 m-es (félcolos csévetest), és 300 m-es (egycolos csévetest) papír is használható. Állítsa a tekerőgombot pontosan a használt festékszalag méretének megfelelő állásba (74-300 m). A műveletet nagy odafigyeléssel hajtsa végre, mert a beállítás kihathat a nyomtatási minőségre.

 A nyomtató gyárilag a 300 m-es (egycolos csévetest) állásba van állítva. 74 m-es (félcolos csévetest) papír használatához forgassa el a gombot a "74" felirat irányába, még a használat előtt.

 Mikor a fedőlap a gomb pereme fölé esik, amint az a képen is látható, a festékszalaghossz 74 mre, és ha a fedőlap a gomb pereme alá esik, a hosszúság 300 m-re van állítva.

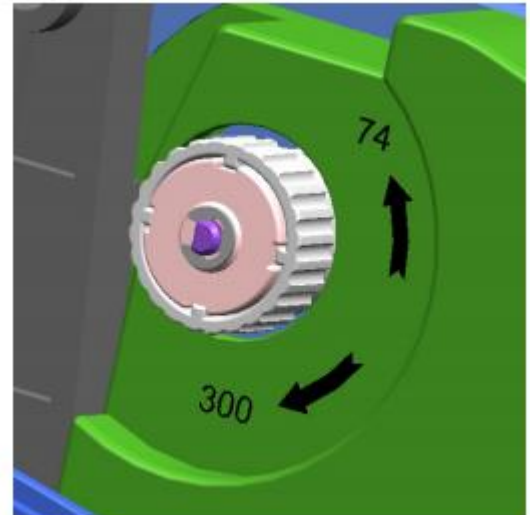

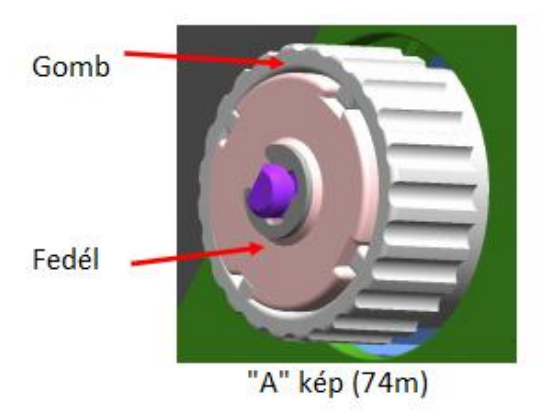

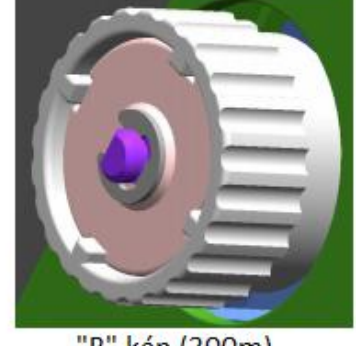

"B" kép (300m)

#### **A gomb állítása**

Fogja meg a festékszalagot, mikor már be van helyezve, és forgassa el a gombot.

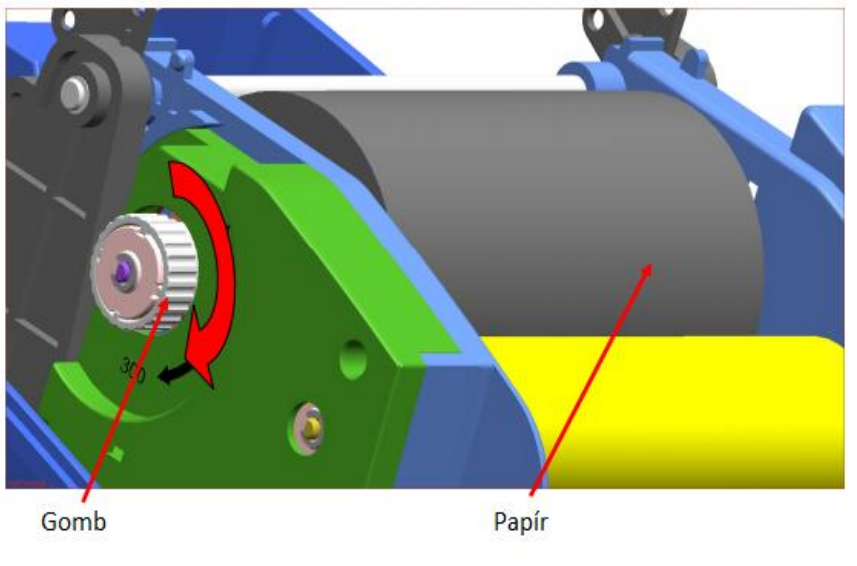

#### **3-4-5 Keskeny festékszalag behelyezése**

110 mm, vagy keskenyebb festékszalag használata esetén a szalagot a görgőtesten középre helyezze el.

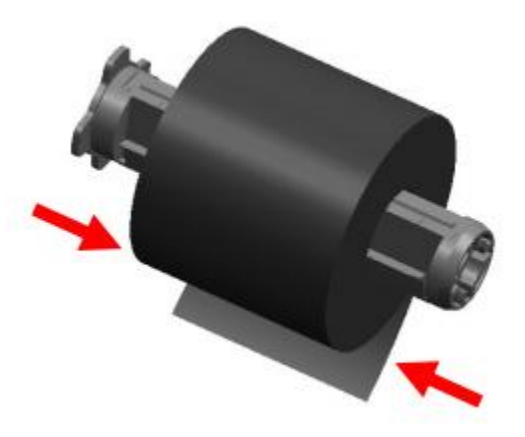

#### **3-4-6 A festékszalag eltávolítása**

1.) Használjon kést, vagy egyéb éles eszközt a festékszalag elvágásához. (Figyeljen oda, hogy ne sértse meg a kezét!)

2:) Nyissa ki a festékszalag vezérlőt, és távolítsa el a festékszalagot és a csévetestet balról jobbra nyomva.

3.) Szedje ki a görgőtestet a csévetestből.

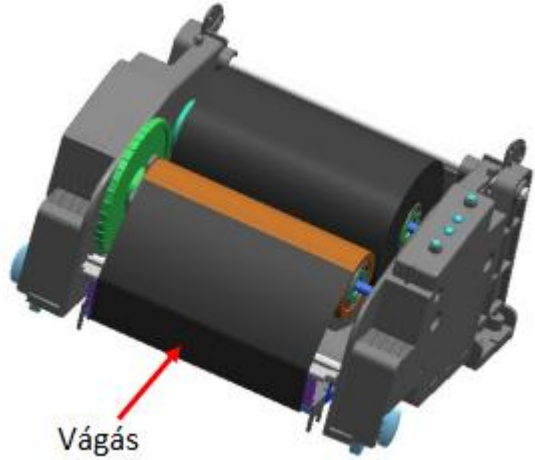

#### **3-4-7 A festékszalag érzékelő aktiválása**

A festékszalag érzékelő aktiválásához

ellenőrizze, hogy a dip kapcsolók a helyes állásba vannak állítva (lásd. dip kapcsoló táblázat). Amennyiben a festékszalag érzékelő inaktív, a készülék nem érzékeli, hogy a festékszalag kifogyóban van, és/vagy hogy a festékszalag elszakadt.

#### **FIGYELEM!**

1.) A festékszalag cseréjénél az elhasznált festékszalag csévetestét de ne dobja el, mert a használata szükséges.

2.) Figyeljen oda, hogy a festékszalag tartó ne vesszen el, mert a nyomtató használatához szüksége lesz rá.

### **3-5 A LED kijelző**

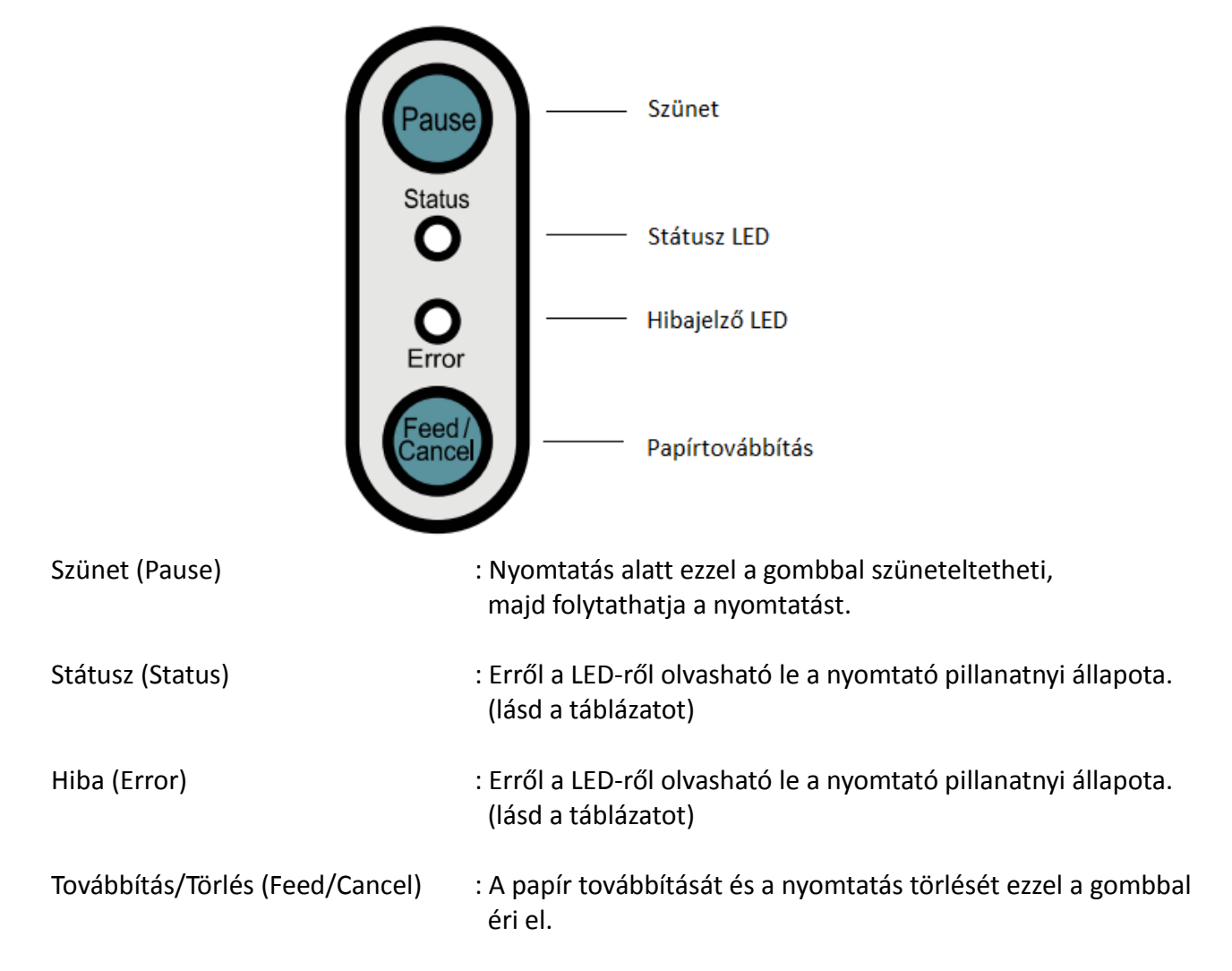

#### **A nyomtató pillanatnyi állapotát a LED kijelzőről olvashatja le.**

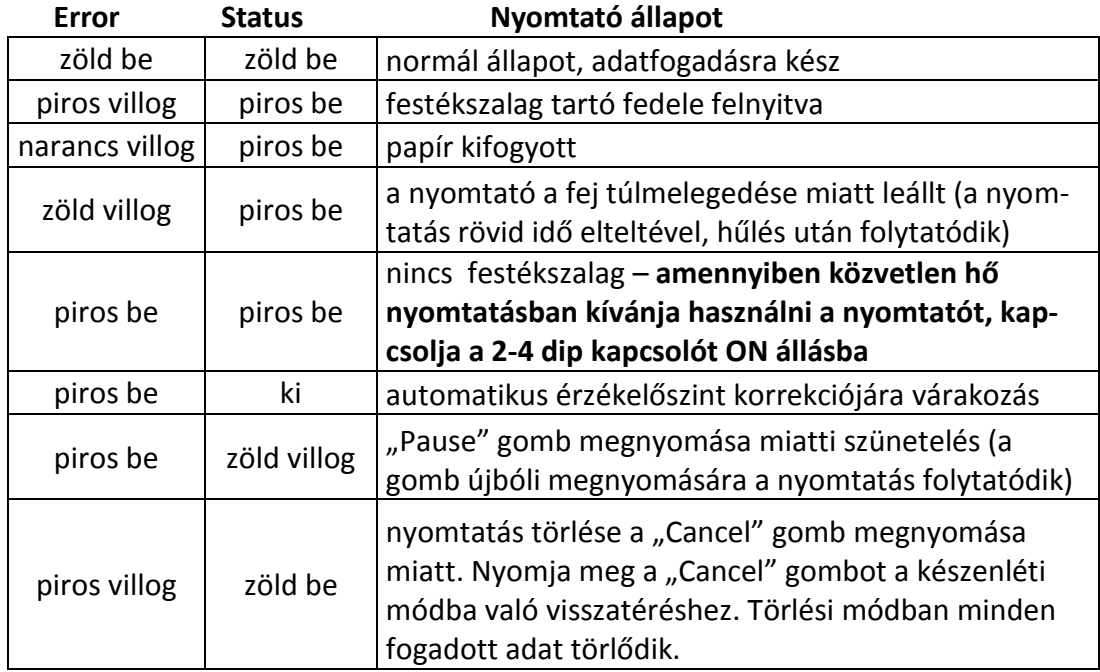

### **3-6 Tesztnyomtatás**

#### **3-6-1 Nyomtatás Windows illesztőprogram használatával**

- 1.) Telepítse a Windows illesztőprogramot. (Lásd: "Windows driver manual" a CD telepítési folyamatban.)
- *2.)* Állítsa be a megfelelő portot a használni kívánt interfészen a Windows illesztőprogramban. *Olvassa el az "Ethernet interface user's manual"-t a CD-n, amennyiben Ethernetet kíván használni.*
- 3.) Nyomtasson egy tesztoldalt a Windows illesztőprogram "Print test page" funkciójával.

#### **3-6-2 Nyomtatás címketervező programmal**

A címketervező program külön CD-n található.

- 1.) Telepítse a címketervező programot.
- 2.) Olvassa el a "Label Design Program Manual"-t a CD-n.
- 3.) Nyomtasson egy tesztoldalt a címke megtervezése után.

# **4. Önellenőrző teszt**

Az önellenőrző teszt ellenőrzi, hogy a nyomtatónak van-e valami baja.

(A felhasználónak nem áll módjában végrehajtani a tesztet, ha a nyomtató címkeleválasztás opcióját használja.)

Amennyiben a nyomtató nem működik rendeltetésszerűen, vegye fel a kapcsolatot a kereskedéssel.

Az önellenőrző teszt lépései a következők:

1.) Győződjön meg arról, hogy a papírtekercs megfelelően lett behelyezve.

2.) A "FEED" gombot nyomva tartva kapcsolja be a nyomtatót. Az önellenőrző teszt megkezdődik.

3.) Az önellenőrző teszt kinyomtatja a pillanatnyi nyomtató státuszt, mely tartalmazza a ROM verziószámot, és a dip kapcsolók állását.

4.) Miután az önellenőrző teszt eredményei ki lettek nyomtatva:

- 2 másodpercig nem történik gombnyomás: normál nyomtatási üzemmód.

- 2 másodpercen belül egy gombnyomás: fejlesztői mód.

- 2 másodpercen belül két gombnyomás: blokknyomtatás üzemmód.

\* A BXL-POS parancsok sornyomtatás módban vannak használva.

# **5. Tulajdonságok részletes ismertetése**

# **5-1 A nyomtató beállításai a dip kapcsolókon**

A következő funkciók a dip kapcsolók állításával választhatók ki.

- nyomtatási sebesség, nyomtatási sűrűség, papír kiválasztása
- automata vágó, papír visszahúzás, papírérzékelő működés, festékszalag érzékelő működés
- soros port kommunikációs sebesség és "foglalt" státusz

A dip kapcsolók a nyomtató alján találhatók.

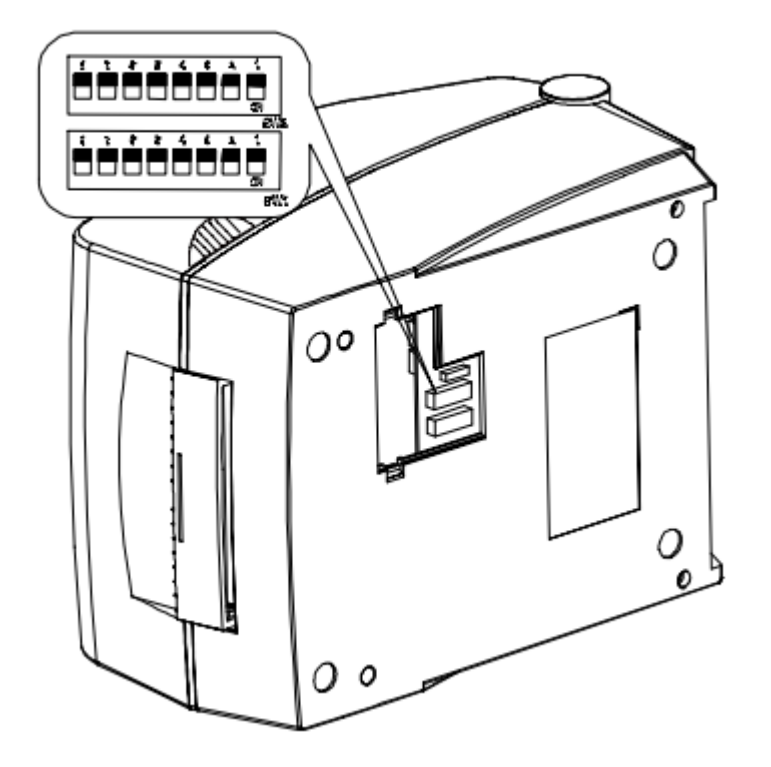

Kövesse a következő lépéseket a dip kapcsolók állásának megváltoztatásakor:

- 1.) Kapcsolja ki a nyomtatót
- 2.) Fordítsa fejjel lefelé a nyomtatót, és távolítsa el a dip kapcsolók fedelét a készülék alján.

3.) A kapcsolók állításához használjon csipeszt, vagy egyéb keskeny hegyű szerszámot. Az ábrát követve a kapcsolók akkor vannak kikapcsolt állapotban, mikor a fenti állásban, és bekapcsolva, mikor a lenti állásban vannak.

4.) Az új beállítások a nyomtató bekapcsolásakor lépnek életbe.

#### **FIGYELEM!**

Bekapcsolás előtt győződjön meg róla, hogy a dip kapcsolók fedele zárt állapotban van.

### **1. táblázat – 1-es dip kapcsoló**

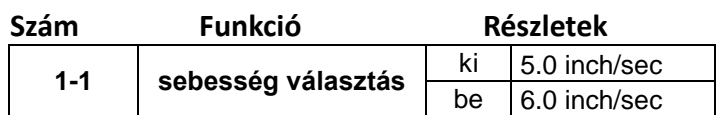

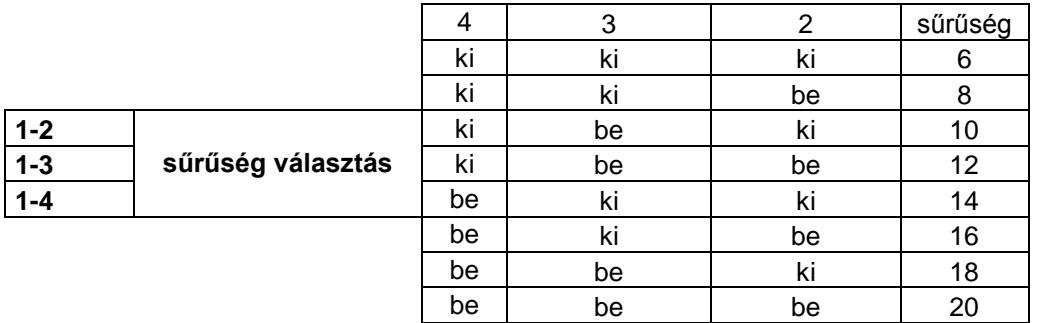

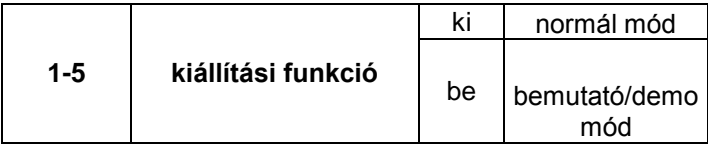

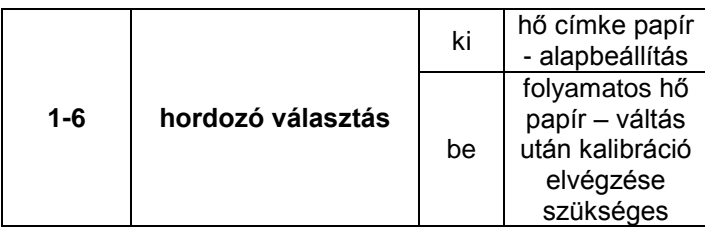

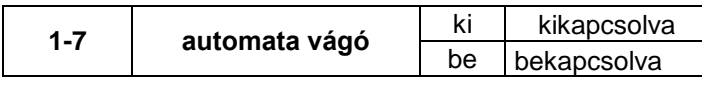

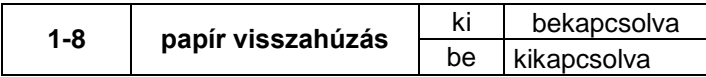

#### **2. táblázat – 2-es dip kapcsoló**

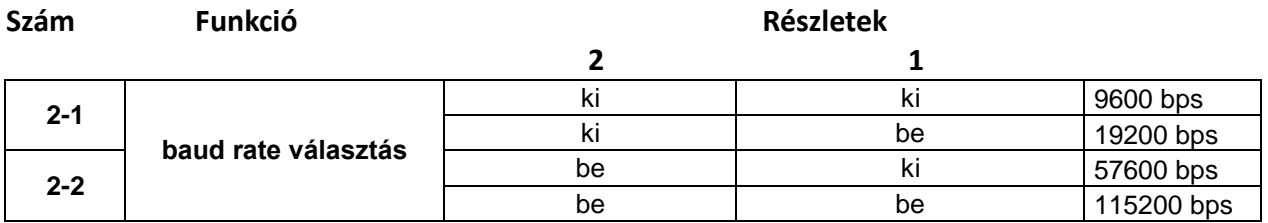

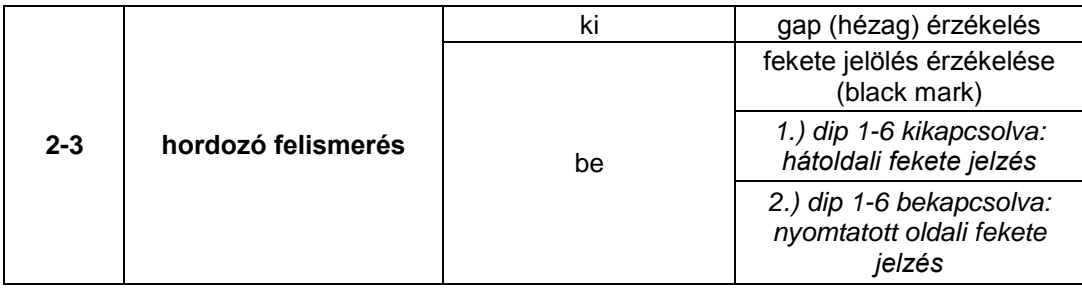

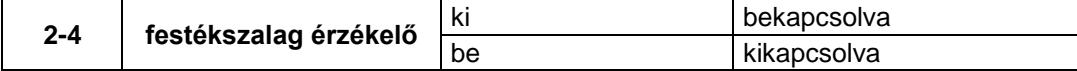

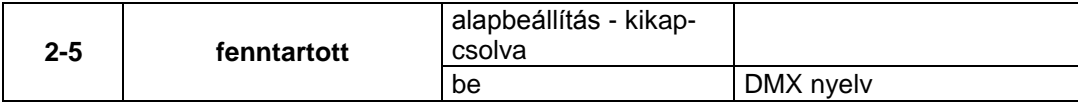

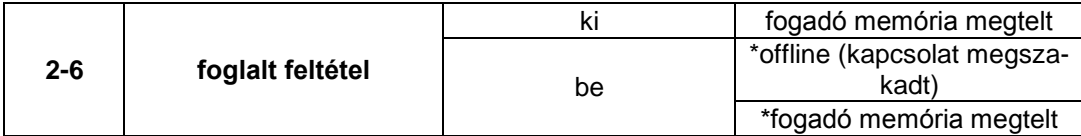

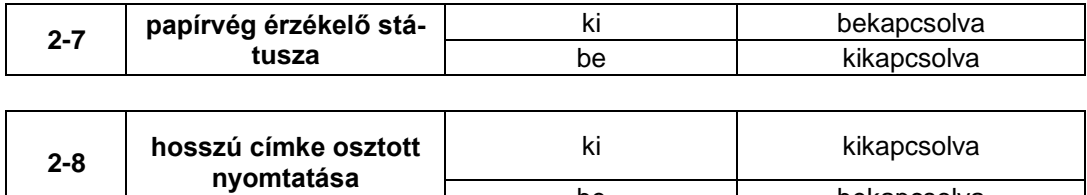

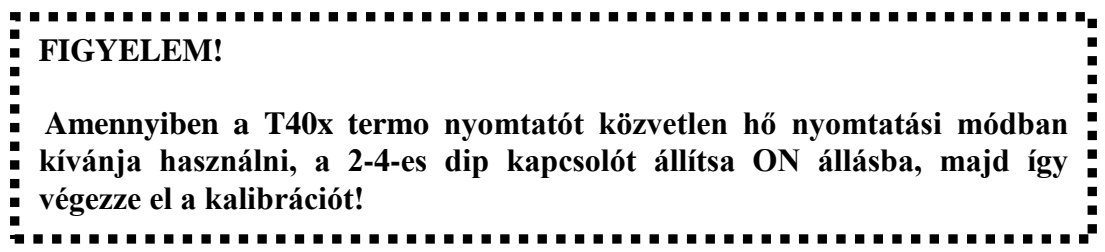

be bekapcsolva

### **5-2 Nyomtató beállításai segédprogrammal**

A gyártó által biztosított segédprogrammal a nyomtató több beállítását is meg lehet változtatni. A segédprogrammal beállított paraméterek felülírják a nyomtatóban parancsokkal megadott paramétereket, ezért ha a felhasználó a nyomtató beállításait parancsokkal kívánja megadni, ne változtassa meg a beállításokat a segédprogrammal.

Futtassa a mellékelt CD-n található BIXOLON United Label Print Utility programot (BIXOLON egyesített címkenyomtató segédprogram), és klikkeljen a 'User Setting Manager' gombra.

- 1.) Soros kommunikációs beállítások Kézfogás, stop bit, adat bit, paritás, baud rate, stb. beállításai.
- 2.) Nyelvi beállítások

Kódlap és nemzetközi karakterkészlet beállítása.

3.) Alap papírméret és nyomtatási sűrűség beállításai

Papír szélessége és hossza, bal és jobb oldali margók, nyomtatási sűrűség, stb. beállításai.

#### 4.) Hardver információtár

A készülék felhasználói vezérléséhez, a hardver verzióhoz, sorozatszámhoz, azonosítóhoz, stb., parancsra menthető és/vagy ellenőrizhető.

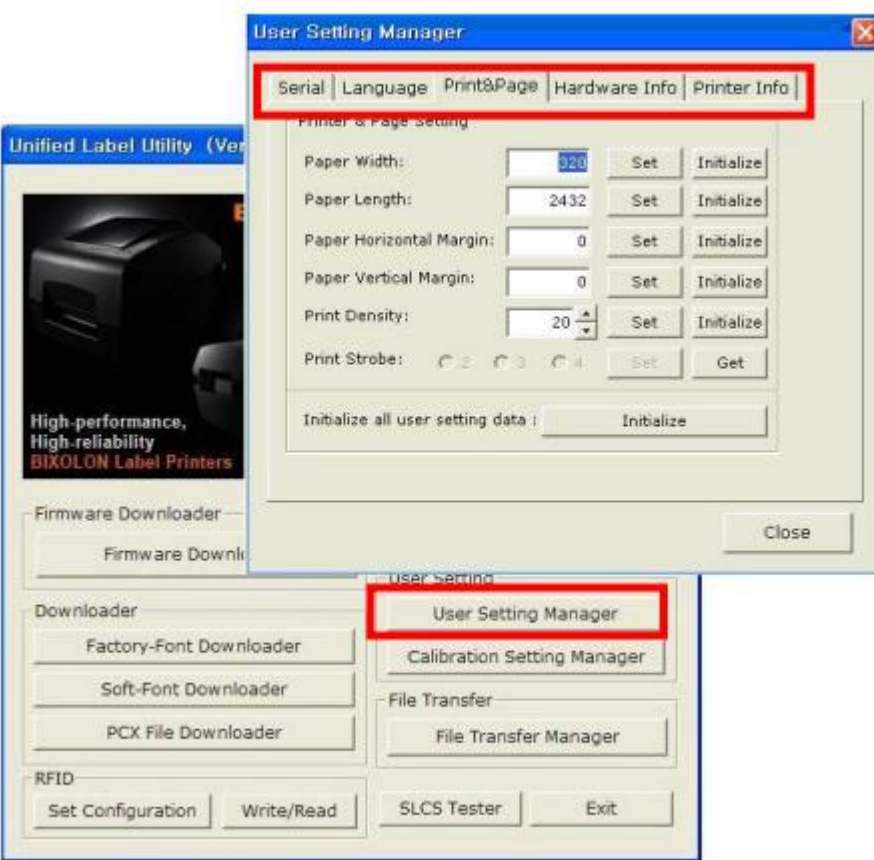

# **5-3 Szünet / Törlés**

Többoldalas nyomtatásoknál a 'Pause' (szünet) feliratú gombbal szüneteltethető, illetve a 'Cancel' (törlés) szakítható meg a nyomtatás.

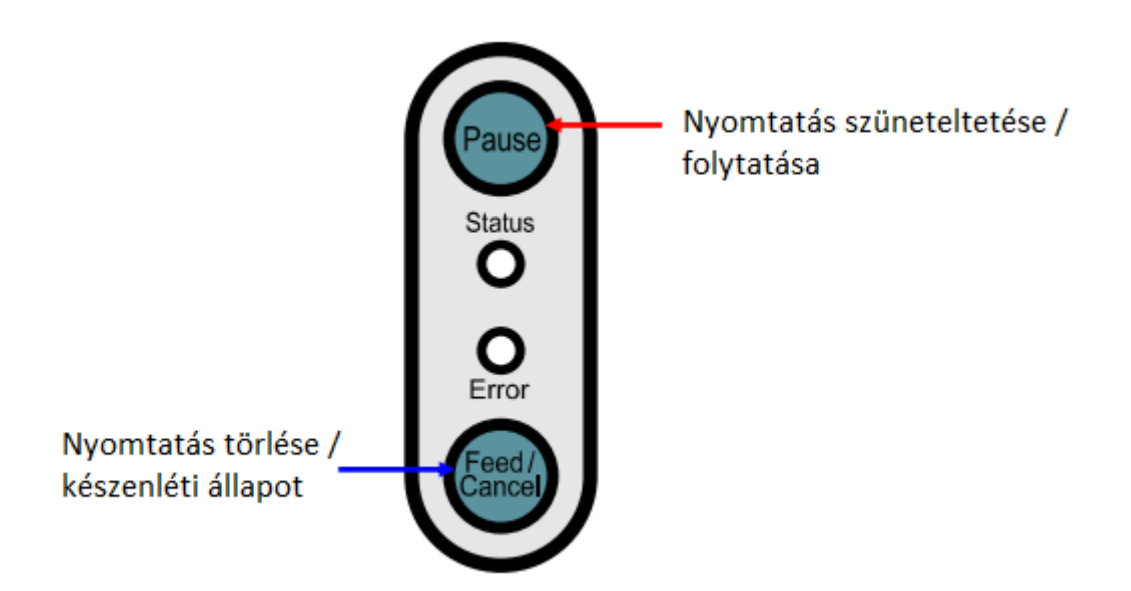

#### **5-3-1 Szünet/Folytat funkció**

1.) A 'Pause' gomb megnyomása címkenyomtatáskor a nyomtatás ideiglenes megállítását eredményezi az utolsó aktuális címke kinyomtatása után, és a LED kijelző állapotváltozását.

- Státusz LED: zölden villog

- Hibajelző LED: pirosan világít

2.) A nyomtatás folytatásához nyomja meg még egyszer a "Pause" gombot.

#### **5-3-2 Nyomtatás megszakítása**

1.) Címkenyomtatáskor és/vagy "Szünet (Pause)" módban a "Cancel" gombot megnyomva a készülék nyomtatás törlése módba lép.

2.) Nyomtatás törlés módban a következő folyamatok futnak le:

- Minden címkenyomtatás törölve.

- Minden adat a nyomtató kommunikációs pufferében törölve.

- Minden fogadott adat törölve.
- 3.) Nyomtatás törlés módban a LED kijelző a következőket mutathatja:

- Státusz LED: zölden világít

- Hiba LED: pirosan villog

4.) Nyomtatás megszakítási módban nyomja meg a "Cancel" (Törlés) a nyomtatás készenléti módba való visszatéréshez.

# **5-4 A címkehézag érzékelő (gap sensor) automatikus kalibrációja**

Mikor a nyomtató nem érzékeli a címkék közti hézagot, a résérzékelő automatikus kalibrációját kell elvégezni. Általában a nyomtató minden hézagot felismer, azonban különleges papírtípus használatakor előfordulhat, hogy a felismerés nem sikerül, és a papírt folyamatosan továbbítja a nyomtató. Ebben az esetben végezze el a hézagérzékelő automatikus kalibrációját.

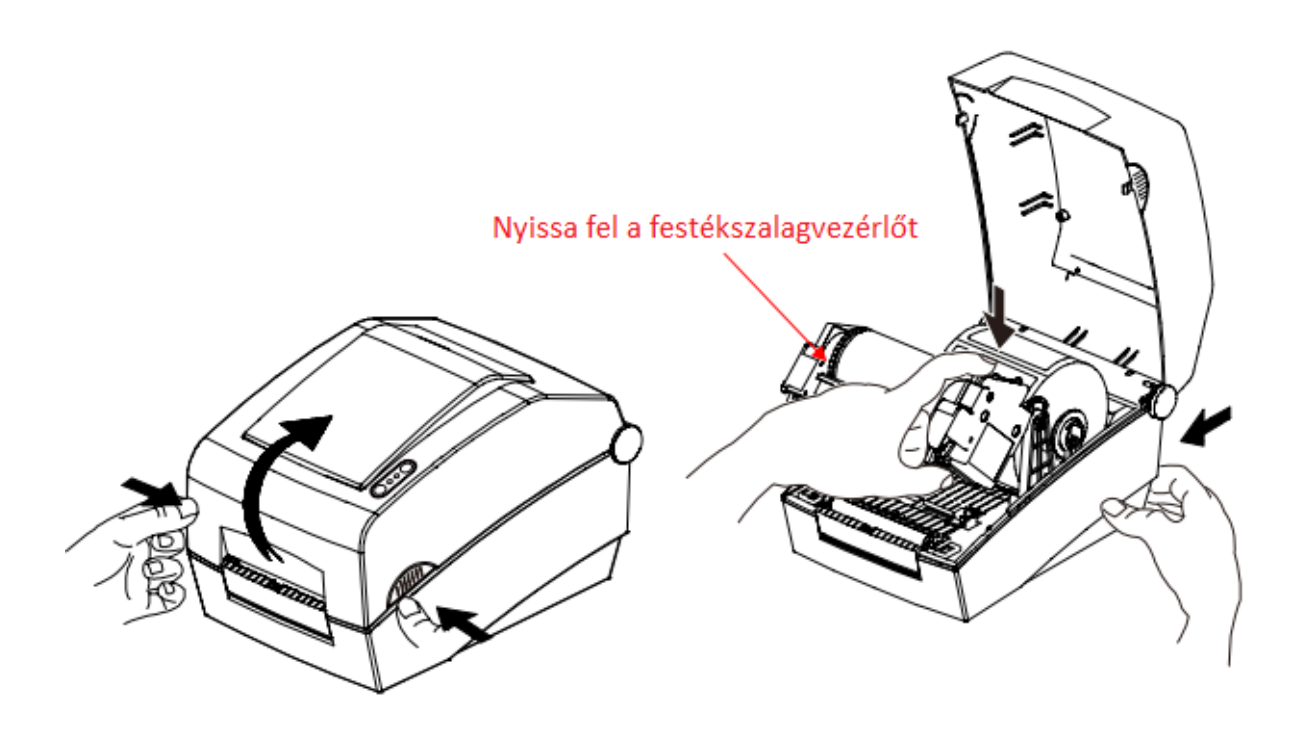

- 1.) Ellenőrizze, hogy a papír a helyes irányban van beigazítva.
- 2.) Nyissa fel a nyomtató fedelet és festékszalag vezérlőt, és a "Feed" (papír továbbítás)
- gombot nyomva tartva kapcsolja be a nyomtatót.
- A LED zölden fog villogni.
- 3.) Engedje el a Feed gombot, csukja be a vezérlőt, és a fedelet.
- A nyomtató egy információs üzenetet fog nyomtatni, majd a piros LED bekapcsol.
- 4.) Háromféle kalibrációs lehetőség közül választhat, melyeket a FEED gomb egyszeri, kétszeri vagy háromszori lenyomásával tud aktiválni. A három lehetőség:
- 1. FEED gomb megnyomása egyszer **a gyári értékek beállításához**
	- A LED színe narancssárgára változik.
	- Az előző hézagérzékelő korrekciós értéke törlődik, és a gyári érték íródik be helyette.
- 2. FEED gomb megnyomása kétszer **a hézagérzékelő automatikus kalibrációjához**
	- A LED színe zöldre változik.
	- A hézagérzékelő automatikus kalibrációja lefut, 2-3 oldalnyi papír folyamatos továbbításának keretében.
- 3. FEED gomb megnyomása háromszor **a hézagérzékelő automatikus kalibrációjához és a címkehossz beállításához –** *ajánlott!*
	- A LED színe ismét narancssárgára változik.
	- A hézagérzékelő automatikus kalibrációja és a címkehossz beállítása lefut, 4-5 oldal papír lassú továbbítása alatt.
- 5.) A hézagérzékelő automatikus kalibrációja megtörtént.

### **5-5 A címkehézag érzékelő manuális kalibrációja – haladó felhasználóknak**

A médiafelismerés kézi kalibrációja akkor válhat szükségessé, ha a nyomtató nem ismeri fel a hézagot (vagy fekete jelzést) automata kalibráció után sem.

A felhasználóknak módjában áll az érzékelő paramétereit kalibrálni a gyártó által biztosított segédprogrammal.

A segédprogram megtalálható a nyomtatóhoz mellékelt CD-n, illetve letölthető a BIXOLON internetes oldaláról. [www.bixolon.com](http://www.bixolon.com/)

Ellenőrizze, hogy a nyomtató csatlakoztatva van a számítógéphez, majd futtassa a segédprogramot.

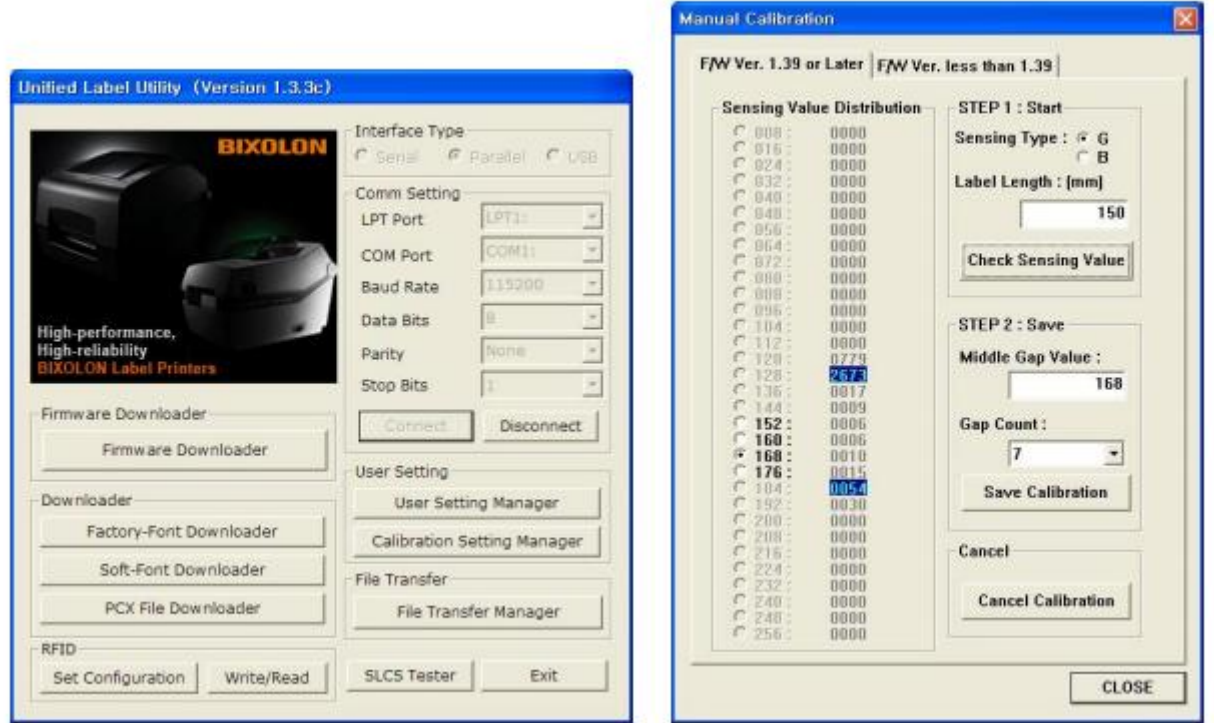

Az interfésztípus beállítása után klikkeljen a "Calibration Setting Manager" feliratú gombra.

1.) Amennyiben a firmware verzió 1.39, vagy frissebb, kérjük klikkeljen a "F/W Ver. 1.39 or Later" fülre. Ha a firmware verzió 1.39-nél régebbi, klikkeljen a "F/W Ver. Less than 1.39" fülre.

2.) Válassza ki az érzékelés és bevitel módját, a címkehosszúságot milliméterben és klikkeljen a "Check Sensing Value" fülre. A nyomtató megkezdi a kalibrációt.

3.) A kalibráció elvégeztével a nyomtató kinyomtatja az értékeket és a képernyőn is megjelennek.

4.) Az optimális érzékelési értékek fekete félkövér betűtípussal jelennek meg a képernyő bal oldalán. Válasszon ki egyet az értékek közül és klikkeljen a "Save Calibration" gombra az értékek elmentéséhez.

5.) Amennyiben a kiválasztott értékkel nem működik megfelelően a nyomtató, válasszon egy másik értéket a fekete félkövér betűkkel írottak közül, és próbálja meg azzal is.

6.) A kezdeti értékek visszaállításához klikkeljen a "Cancel Calibration" gombra.

# **5-6 A címkeleválasztó (Peeler)**

A címkeleválasztó funkció csak címkepapírral használható. (A leválasztó kapcsoló beállítása után a nyomtatót ki kell kapcsolni ahhoz, hogy a művelet végre legyen hajtva.)

- 1.) Nyissa fel a nyomtató fedelét.
- 2.) Nyissa ki a festékszalag vezérlőegységet.

3.) Nyissa ki a címkeleválasztó fedelét, és állítsa a "PEELER" feliratú kapcsolót "ON" (bekapcsolt) állásba.

- Ellenőrizze, hogy a LED bekapcsolt.

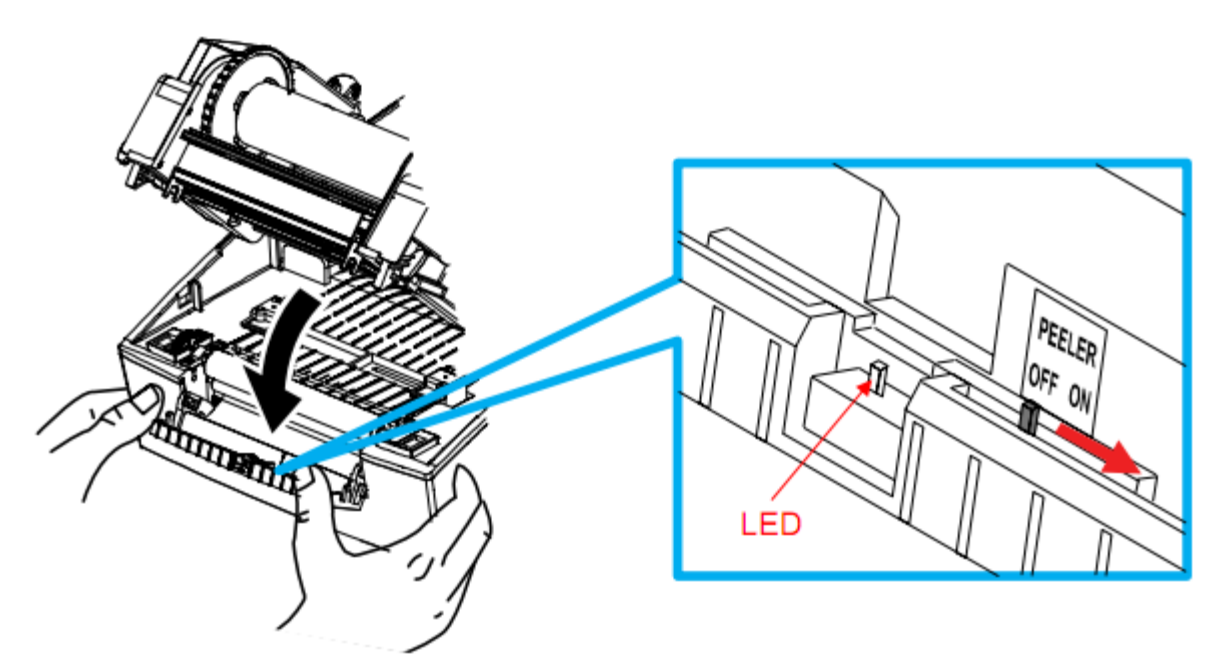

4.) Szedjen le egy címkét és fűzze be a papírt, amint az az alábbi képen látható - A címke leválasztása előtt a kapcsoló "ON" állásban kell, hogy legyen.

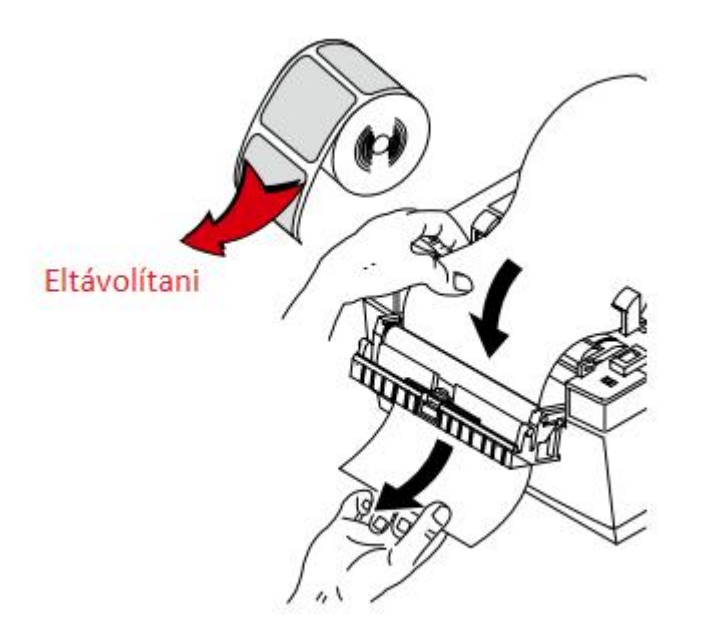

5.) Állítsa be a papírvezetőket, és csukja be a címkeleválasztó fedelét.

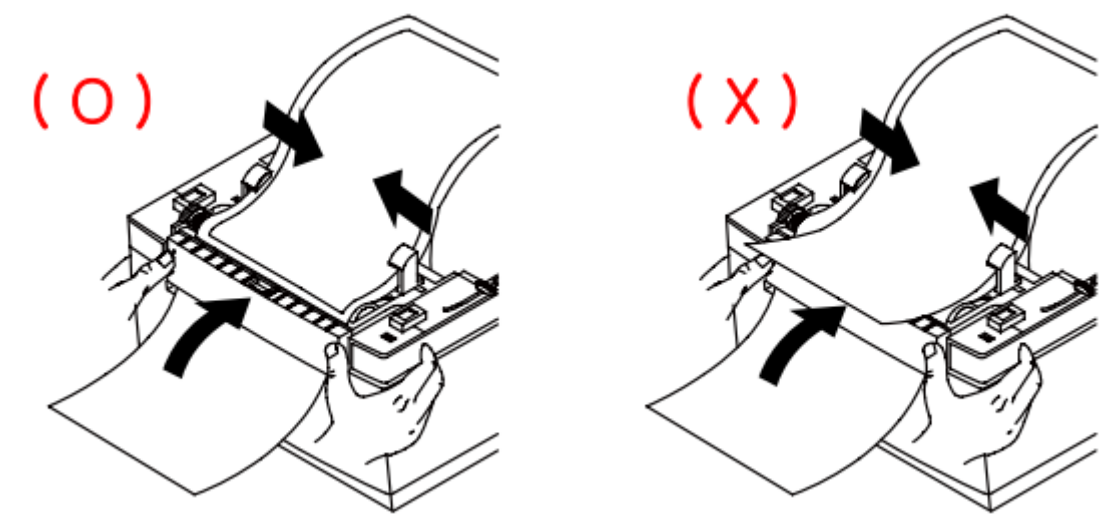

6.) Csukja le a festéktartó szerelvényt és a nyomtató fedelét.

# **5-7 Leporelló használata**

A nyomtató külső papírellátása a következőképp történik.

#### **5-7-1 A nyomtató előkészítése**

Távolítsa el a papírellátó fedelét a nyomtató hátoldalán egy késsel, vagy hasonló vágószerszámmal.

#### **FIGYELEM!**

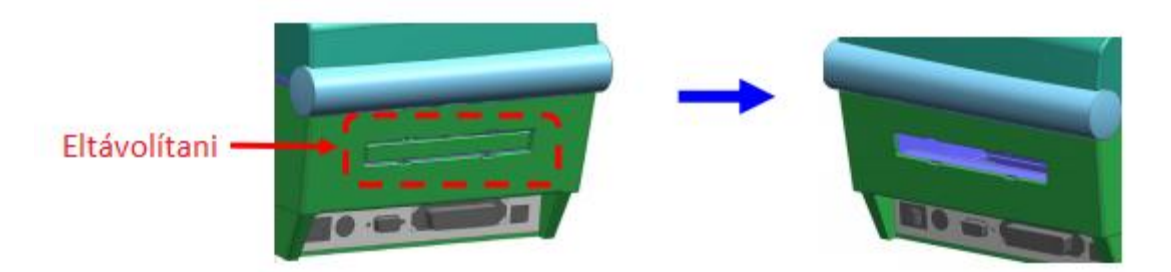

Ezen lépés végrehajtásakor vigyázzon, nehogy megsértse kezeit, illetve bármely más testrészét. **5-7-2 Leporelló használatakor**

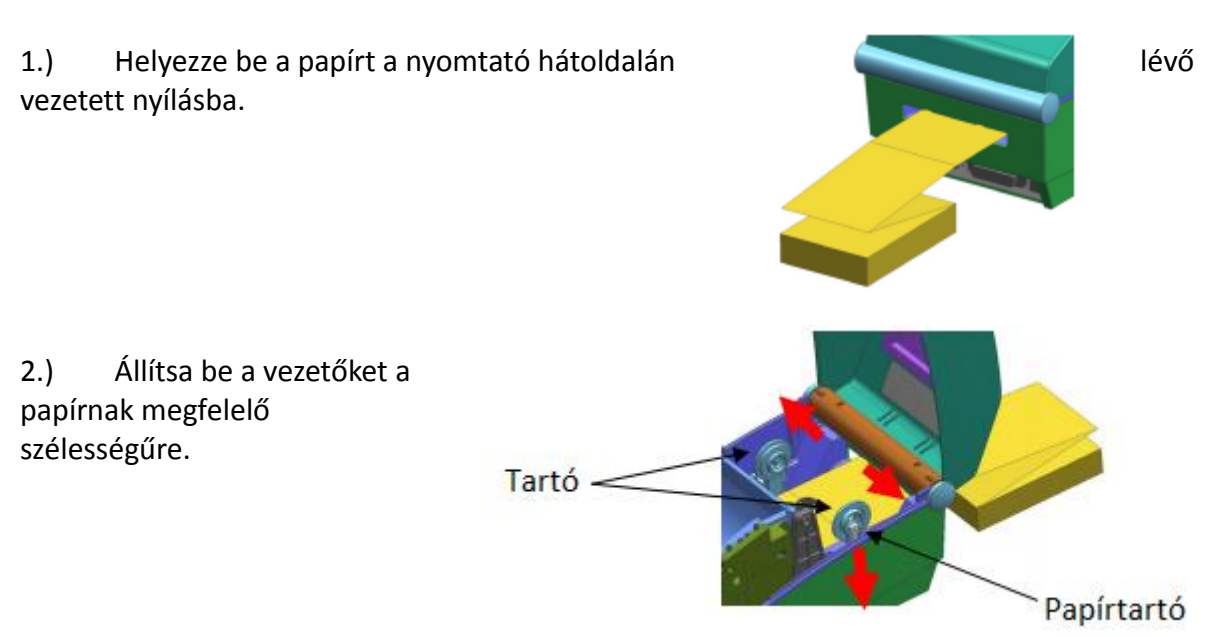

#### **5-7-3 Nagy kapacitású papírtekercs használata (opcionális)**

A papír befűzésének módja megegyezik a leporelló befűzésének módjával.

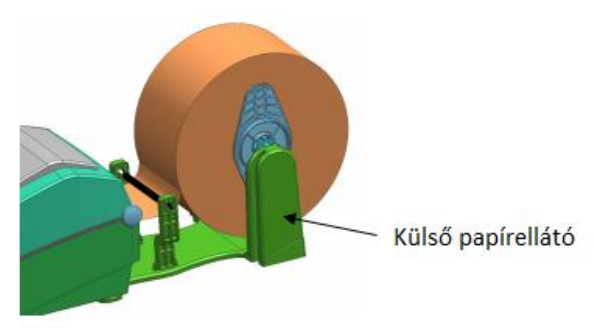

# **5-8 Automata vágóegység (opcionális)**

Amennyiben automatikus papírvágásra van igény, a készüléknek van olyan verziója, mely rendelkezik a szükséges eszközzel.

Gyárilag az automatikus vágóegység be van szerelve.

Automatikus vágóegységgel rendelkező készülékeknél az 1-7-es dip kapcsolók 'ON' állásba vannak állítva.

A papírbehelyezés módja megegyezik az automata vágóegységgel nem rendelkező készülékekével.

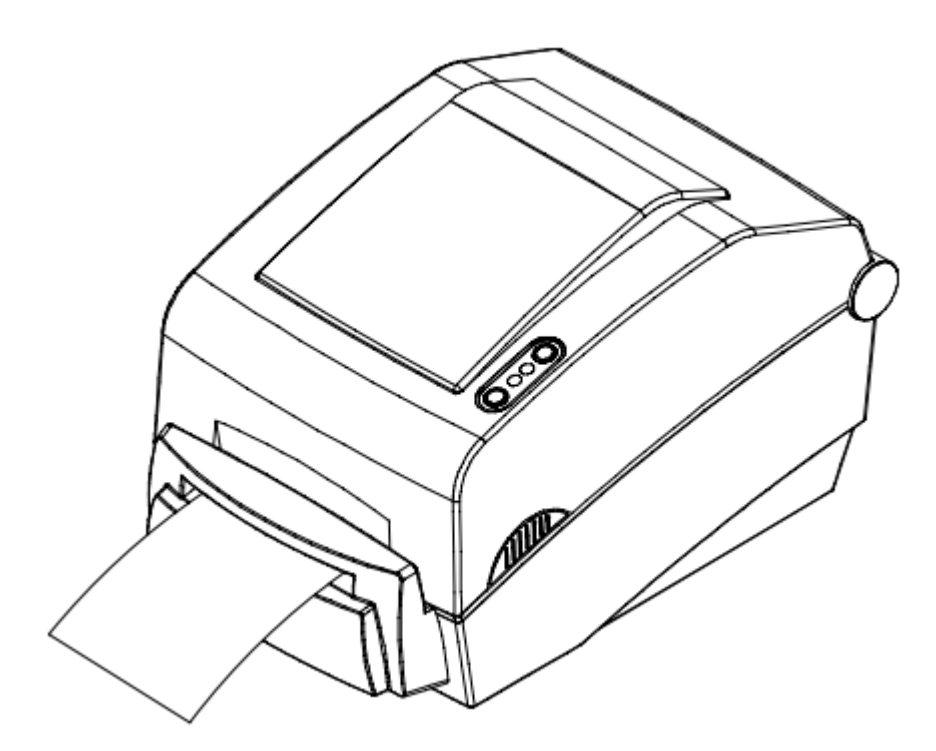

# **6. A hőfej tisztítása**

A nyomtatási minőséget csökkentheti a nyomtatófejhez tapadt, vagy a nyomtató belsejében megrekedt por, idegen anyagok, ragasztóanyagok, vagy egyéb szennyeződések.

Amennyiben a nyomtatófej bekoszolódott, a következő módon tisztítsa meg:

#### **FIGYELEM!**

A tisztítás előtt kapcsolja ki a nyomtatót!

 Mivel a nyomtató felforrósodik a nyomtatás közben, ha a nyomtatófejet kívánja tisztítani, a nyomtató kikapcsolása után hagyja hűlni a készüléket 2-3 percig.

- A nyomtatófej tisztításakor vigyázzon, hogy ne érjen a fűtött részhez.
- A nyomtatófej érzékeny a statikus elektromosságra!
- Vigyázzon, nehogy megkarcolja, vagy egyéb módon károsítsa a nyomtatófejet.

### **6-1 A hőfej tisztítása**

1.) Nyissa fel a nyomtató fedelét és a festékszalagtartó szerelvényt, és használjon speciális tisztítótollat a fej megtisztításához. A tisztítást a fej közepétől a szélek felé haladva végezze. 2.) A tisztítás után hagyjon időt az alkohol elpárolgására (kb. 1-2 perc), és a nyomtató száradására.

A nyomtatási minőség megőrzése érdekében minden egyes papírcsere után végezze el a tisztítást.

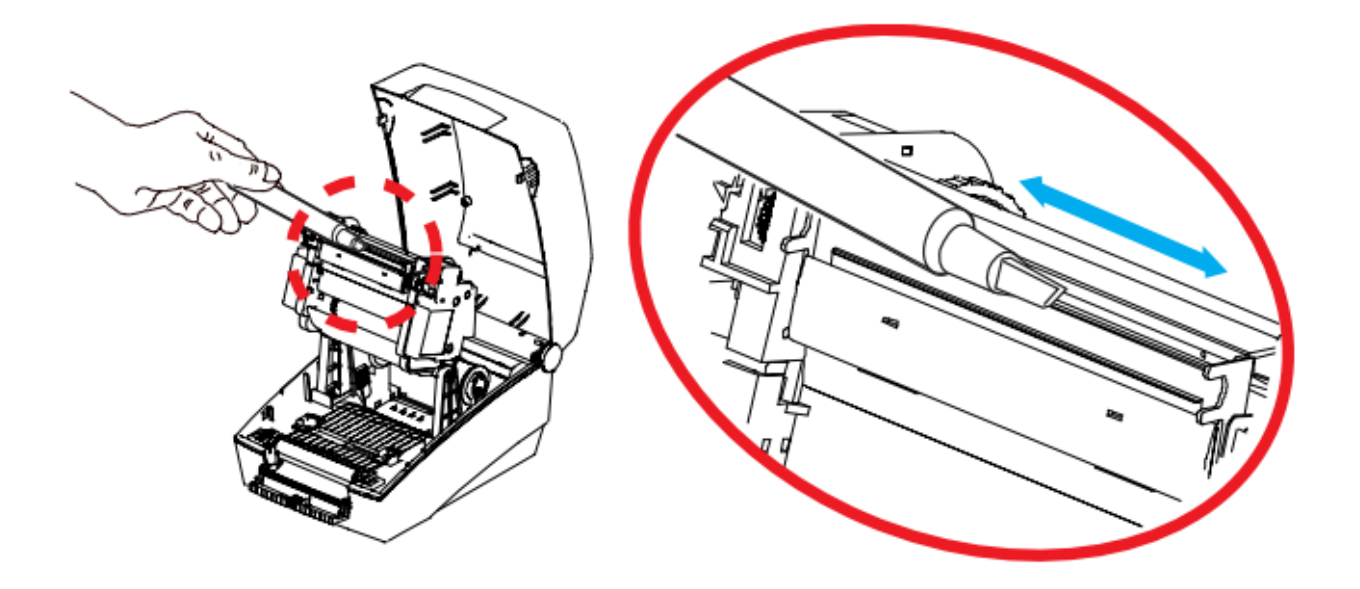

# **6-2 Érzékelők, görgők és papírvezetők tisztítása**

1.) Nyissa fel a nyomtató fedelét és a festéktartó szerelvényt, és távolítsa el a papírt.

2.) Távolítson el minden port és idegen anyagot egy száraz ruha, vagy fültisztító segítségével.

3.) Nedvesítse be a ruhát, vagy fültisztítót denaturált szesszel, és ennek segítségével távolítsa el az esetleges ragasztóanyagot, vagy egyéb a hőfejre tapadt szennyeződést.

4.) Az alkatrészek tisztítása után hagyjon időt az alkohol elpárolgására (kb. 1-2 perc), és a nyomtató száradására.

Amennyiben a nyomtatási minőségben, illetve a papírérzékelésben csökkenést érzékel, végezze el a tisztítást.

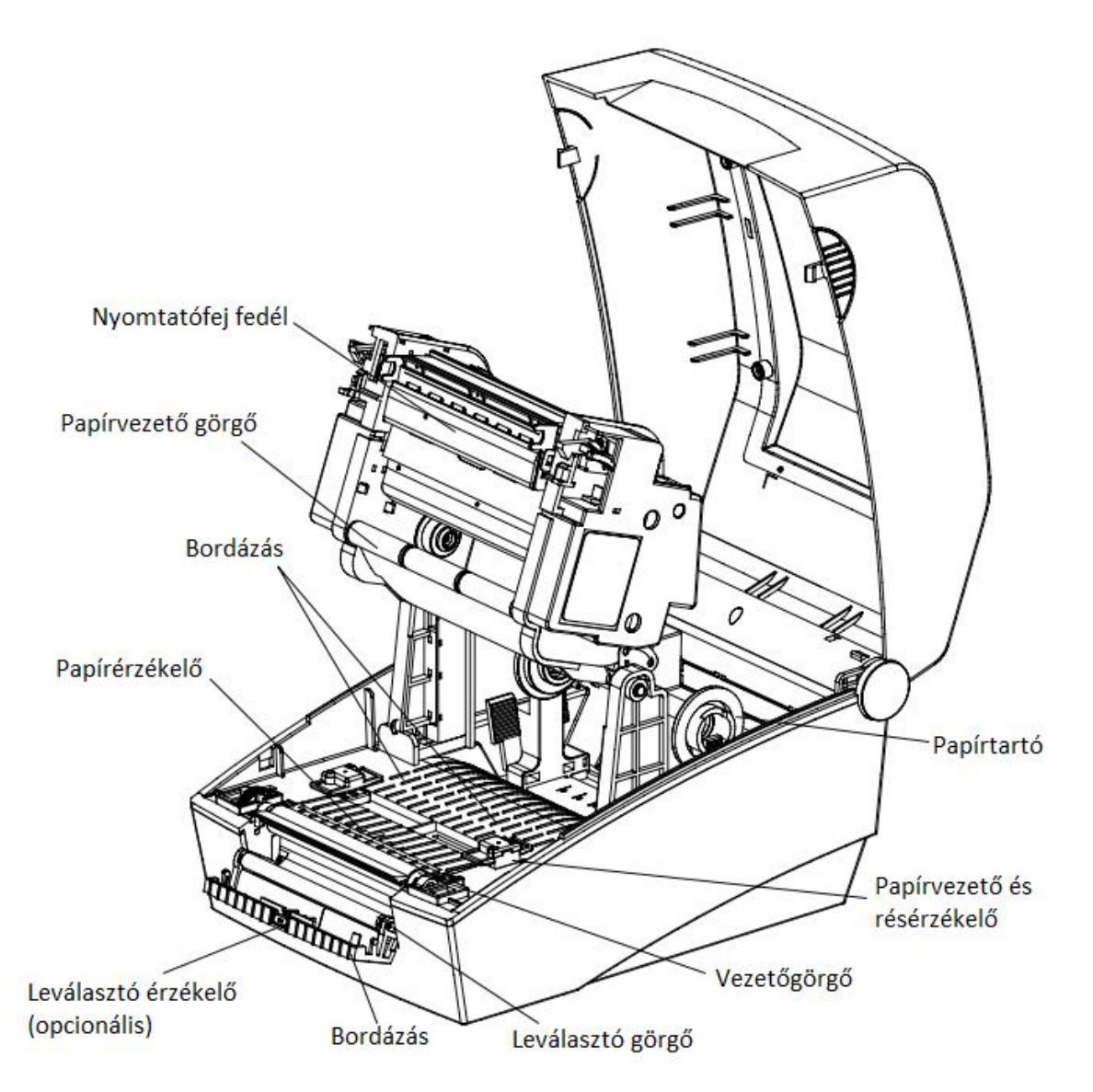

# **7. Függelék**

# **7-1 Specifikációk**

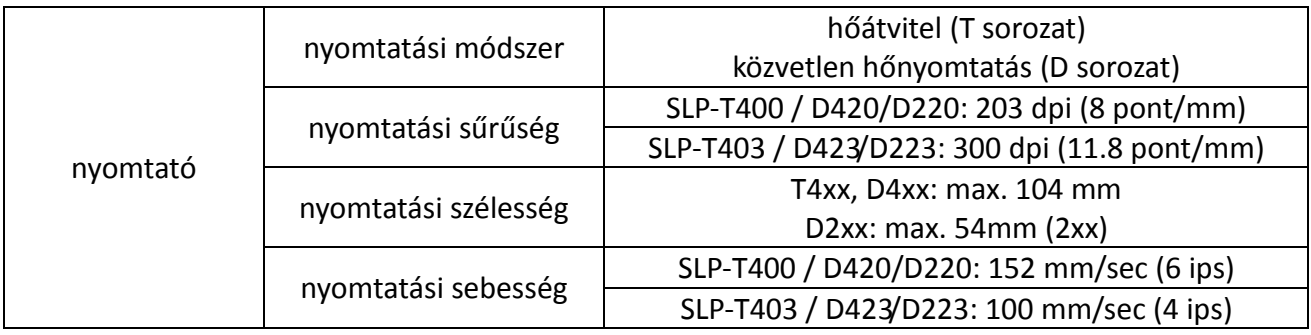

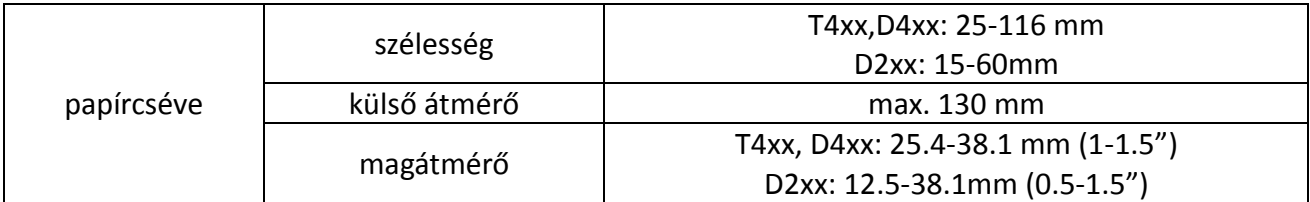

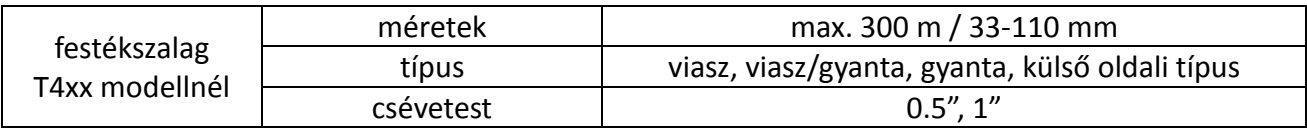

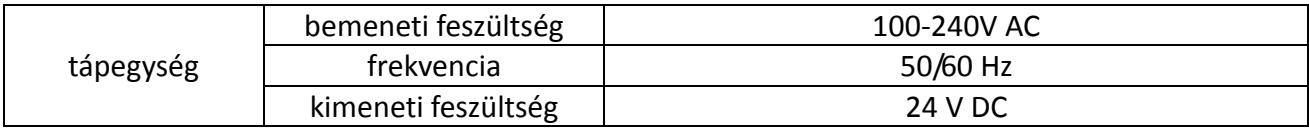

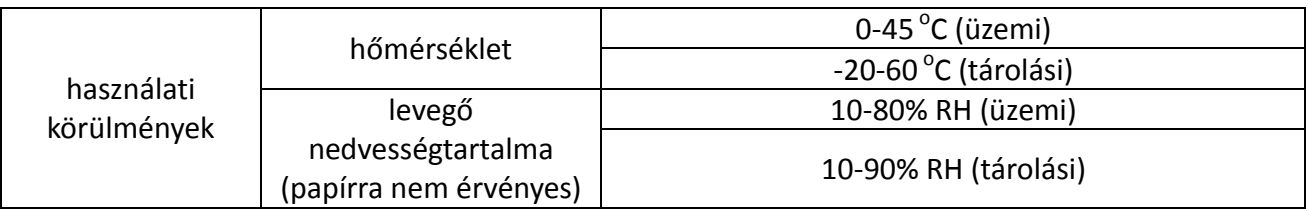

#### MEGJEGYZÉS

 A nyomtatási sebesség változhat az adatátvitel sebességétől és a vezérlő parancsok kombinációjától függően.

 Ezt a készüléket beltéri használatra tervezték, és minden ezzel kapcsolatos kommunikáció is beltéri.

### **7-2 Tanúsítványok**

- 1.) EMC & Safety Standards
- Európa: CE EMC, CB-terv: IEC60950-1, GS: EN60950-1: 2001
- Észak-Amerika: FCC szabályok 15B része

#### **FIGYELEM!**

Védelem nélküli interfészkábel használata ellenkezik az EMC szabványokkal. Csak a BIXOLON által jóváhagyott interfészkábelt használjon.

2.) CE jelzés

- EMC direktíva 89/336/EEC EN5502:1194+A1:1995+A2:1997 EN55024:1998+A1:2001+A2:2003 EN61000-3-2:2000 EN61000-3-3:1195+A1:2001 EN6100-4-2:1995+A1:1998+A2:2001 EN6100-4-3:2002+A1:2002 EN6100-4-4:2004 EN6100-4-5:1995+A1:2001 EN6100-4-6:1996+A1:2001 EN6100-4-8:1993+A1:2001 EN6100-4-11:1994+A1:2001

- Alacsony feszültség direktíva 73/23/EEC Biztonsági: EN60950-1:2001

3.) WEEE (Elektromos és elektronikus készülékek elpusztítása)

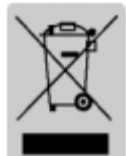

Az áthúzott szemeteskuka szimbólum a készüléken, vagy annak dokumentációjában a készülékre vonatkozóan azt jelenti, hogy a készüléket nem szabad a háztartási hulladékkal együtt kidobni. A készüléket olyan hulladékgyűjtő központba kell vinni, ahol gyűjtik, kezelik, újrahasznosítják, illetve megsemmisítik.

Az ellenőrizetlen hulladékfeldolgozásból származó esetleges sérülések, és környezeti károk elkerülése érdekében kidobáskor kérjük különítse el a készüléket az egyéb típusú hulladékoktól, és felelősséggel hasznosítsa újra a nyersanyagok fenntartható újrahasznosításának érdekében. A környezetvédelmileg megfelelő újrahasznosítással kapcsolatos részletes információkért otthoni felhasználók keressék fel az üzletet, ahol vásárolták a terméket, vagy a helyi önkormányzatot. Ipari, illetve kereskedelmi felhasználók vegyék fel a kapcsolatot a beszállítóval, illetve olvassák el a vásárlási szerződés erre vonatkozó szabályait.

A készüléket nem szabad egyéb ipari hulladékkal együtt kidobni.